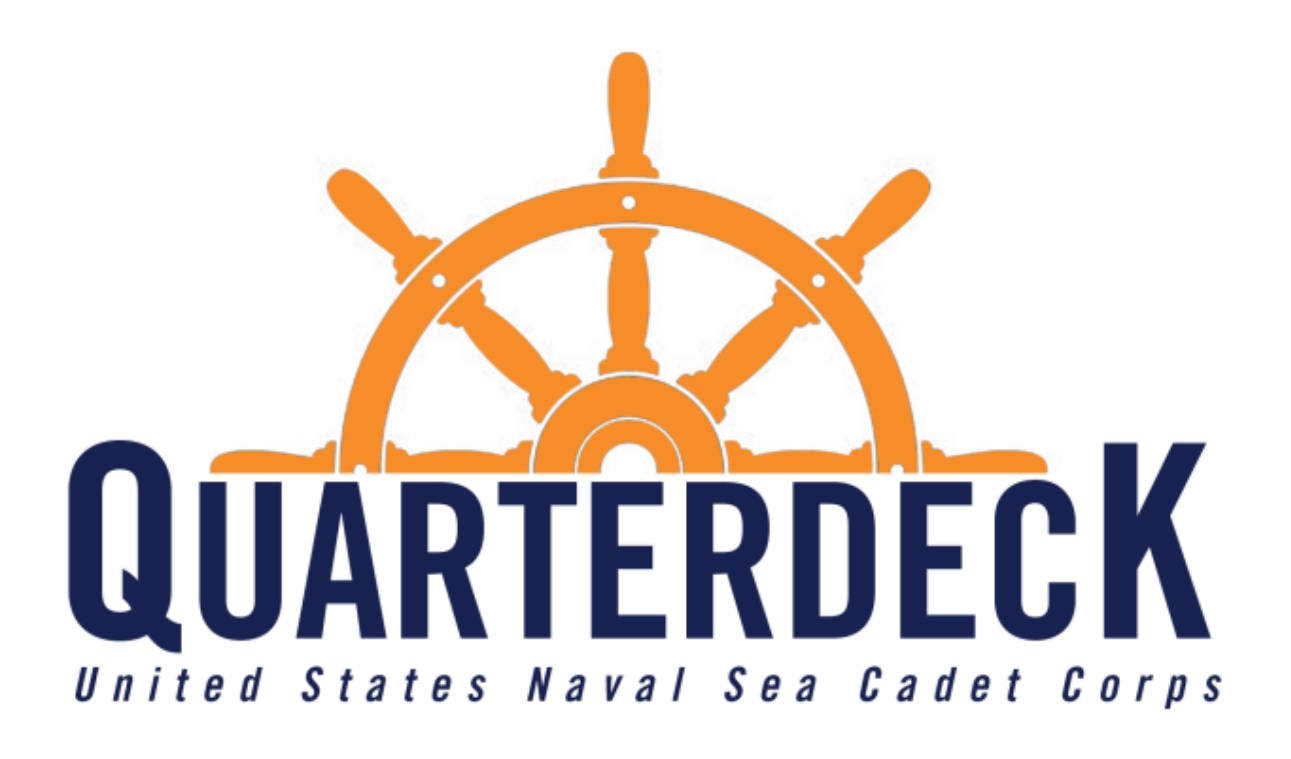

## **Quarterdeck User Guide**

Version 1.0 Updated: April 1st, 2022

### Table of Contents

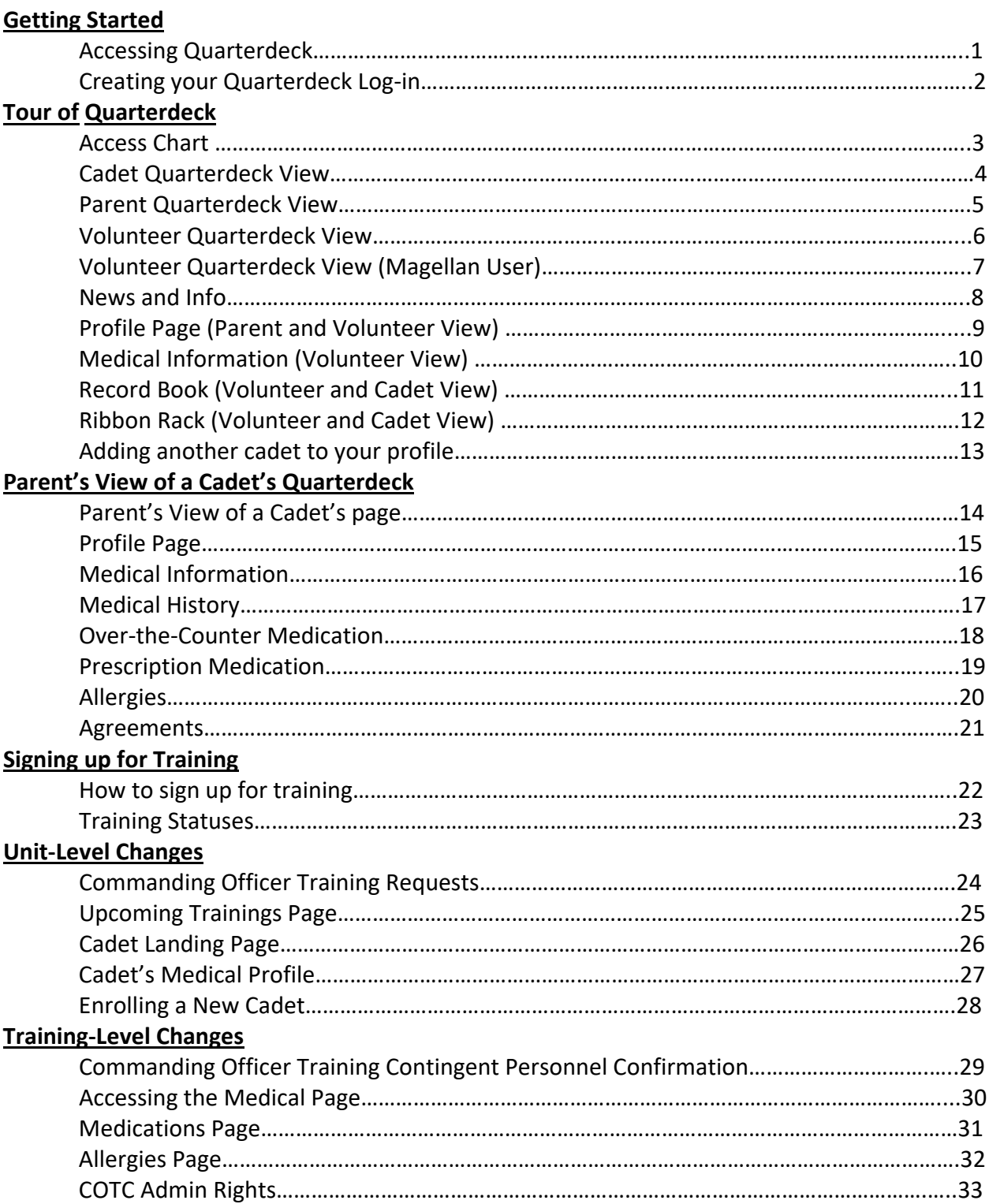

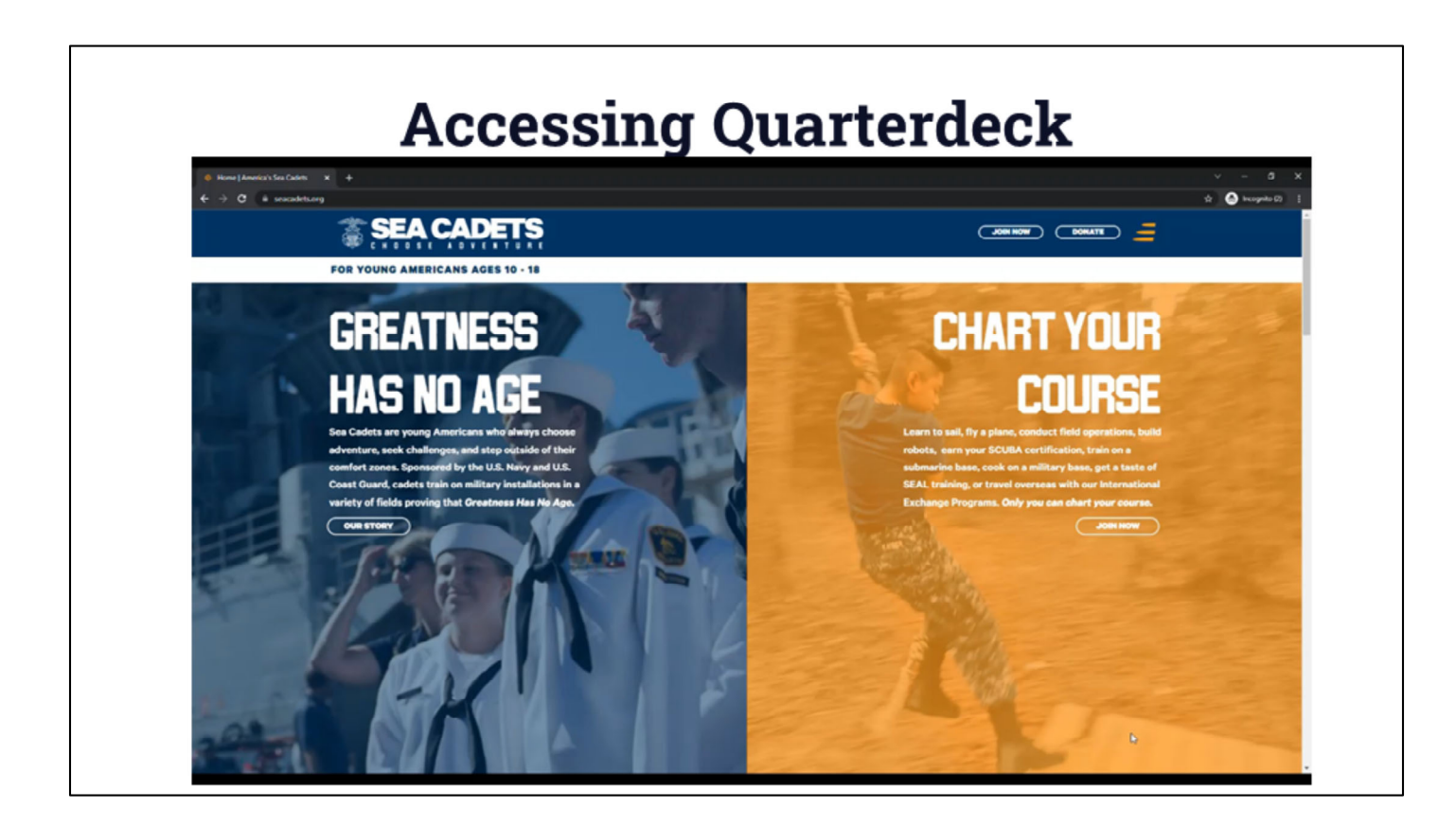

### **Video Link -** https://youtu.be/AjszrbWK7BI

### **How to sign into quarterdeck**

- 1. Go to Seacadets.org
- 2. Select the menu button in the top right corner
- 3. Select login
- 4. Arrive at quarterdeck.seacadets.org

1

### **Creating your Quarterdeck Log-in**

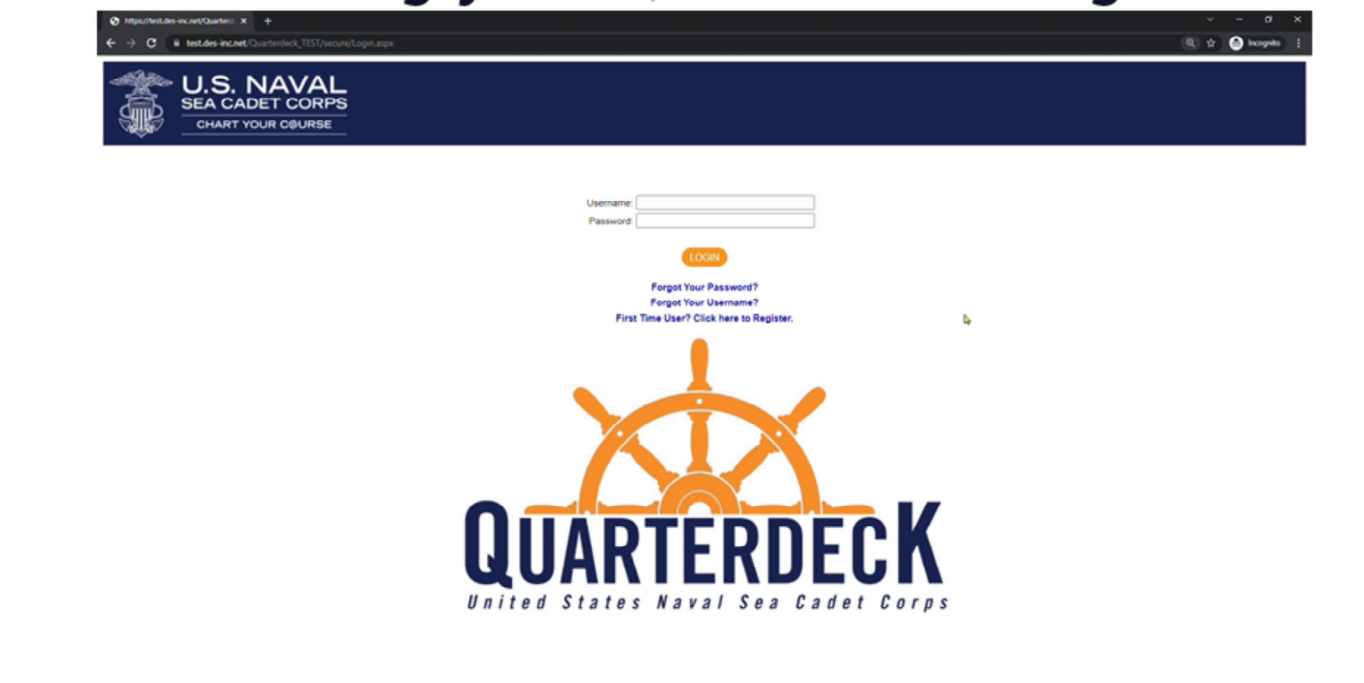

**Video Link –** https://youtu.be/SPwnArDXWq0

**Creating your Quarterdeck Log-In -** For first-time users who haven't created a Quarterdeck Account

- 1. Select the "First Time User? Click Here to Register"
- 2. Once your role is selected, input the request information.
- 3. What you put in must reflect what is in Magellan.
	- a. Currently, only the primary contact of a cadet is able to create a parent profile
	- b. Your USNSCC ID Number is located on your ID card
- 4. Once all of your information has been entered, you can click submit.
- 5. You will then be emailed a temporary password. You will have 24 hours to log-in
- 6. On your first log-in you will be prompted to replace your temporary password with our own.

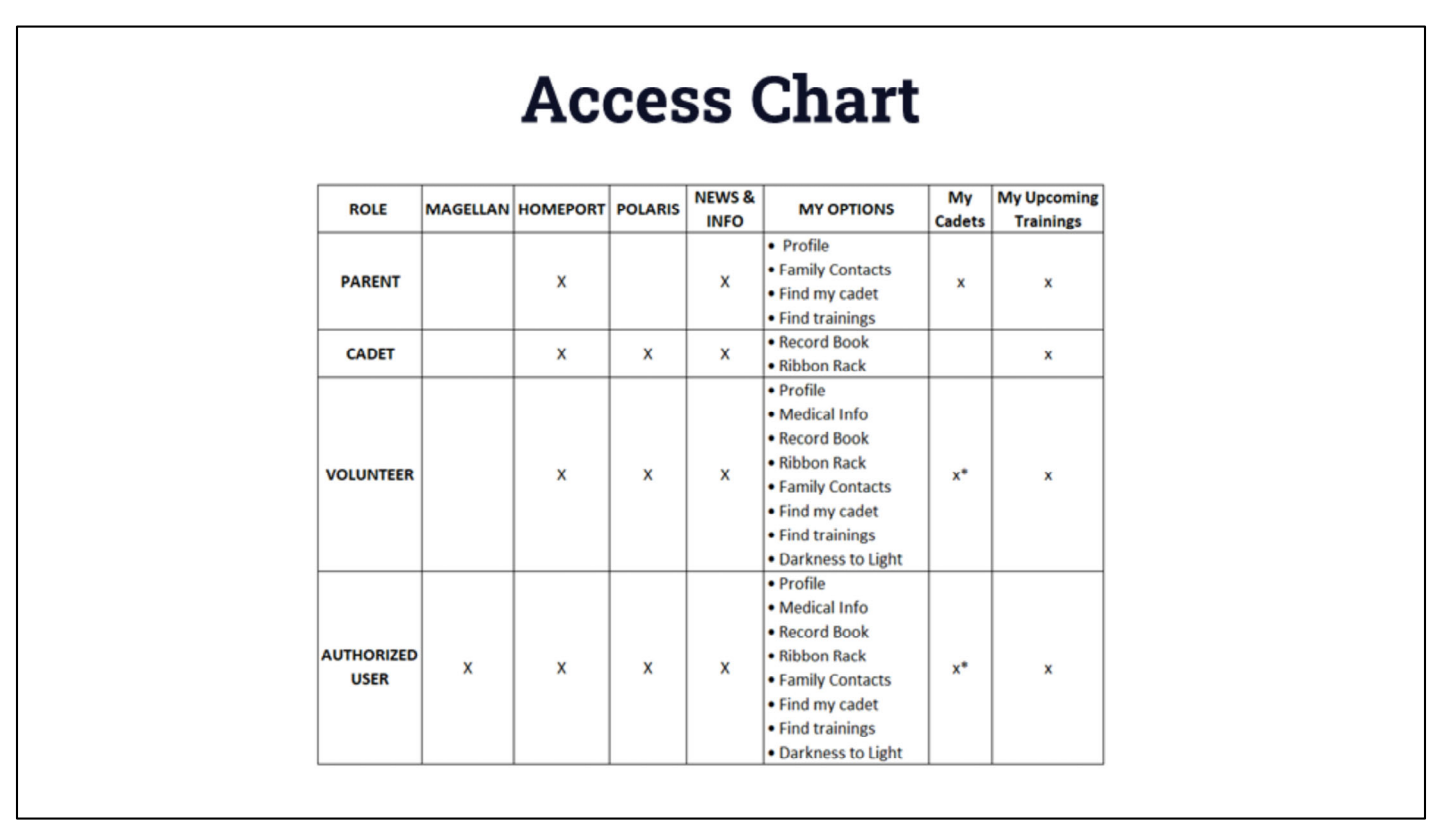

This chart breakdowns what will be accessible depending on your role in the program.

- **Magellan -** Our internal database housing all of our unit, training, and personnel information.
- **Homeport -** Repository holding all of our policies and resources for units such as recruiting or training.
	- \*As of March 29th, 2022, Homeport has since been moved behind Quarterdeck and will now require you log-in to access its files and resources\*
- **Polaris -** Learning Management System where cadets and volunteers take their online coursework.
- **News & Info -** Holds ways NHQ will communicate with your for your viewing later
- **My Option -** Actionable items for the user
- My Cadets Exists if you, as an adult in the program, have a cadet attached to you, allowing you to see that cadet's profile as a parent.
	- If you have no cadets attached your profile, this section will not appear
- **My Upcoming Trainings -** This shows all trainings you and/or your cadets have applied for and your status in the application process.

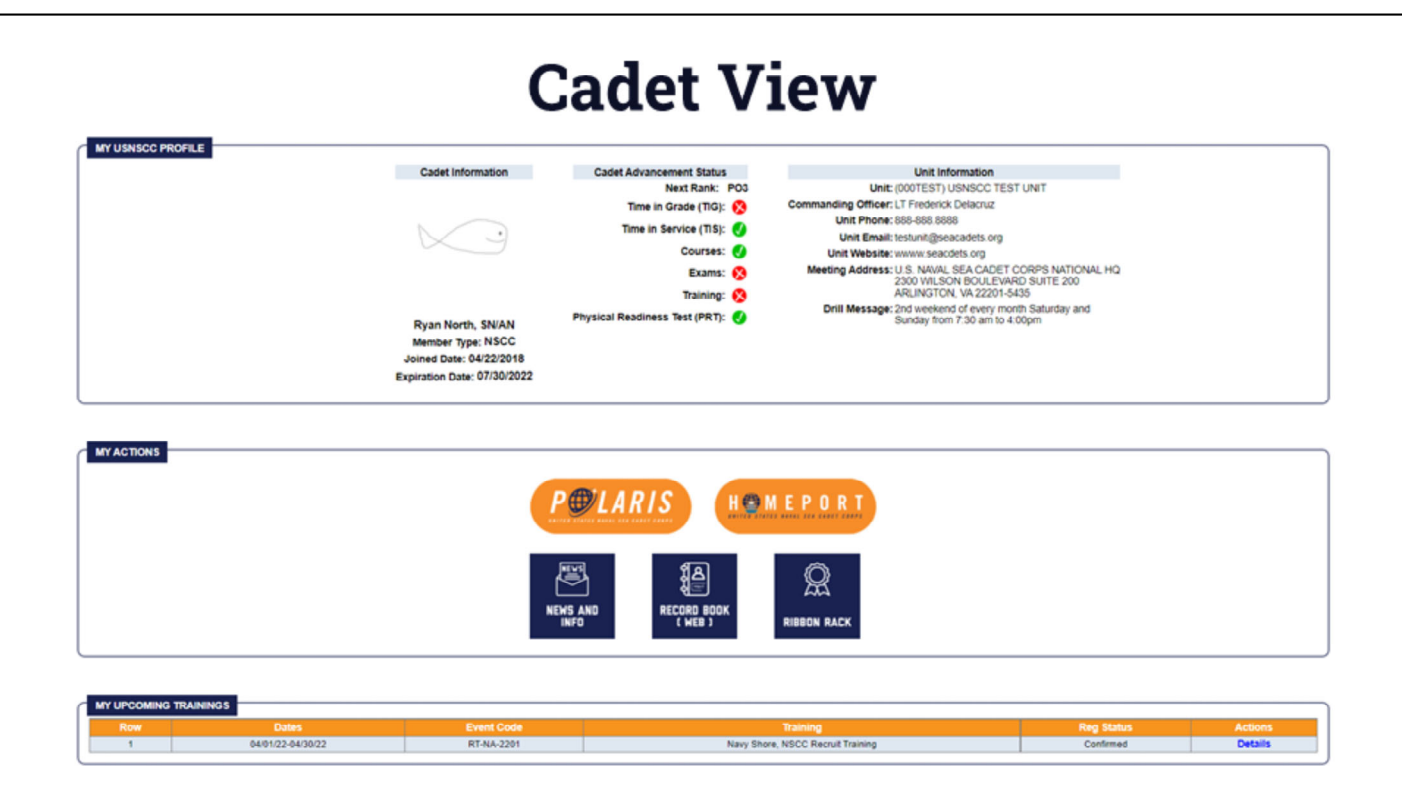

This is the page a cadet will see when they log-in. Further details are covered in a later section.

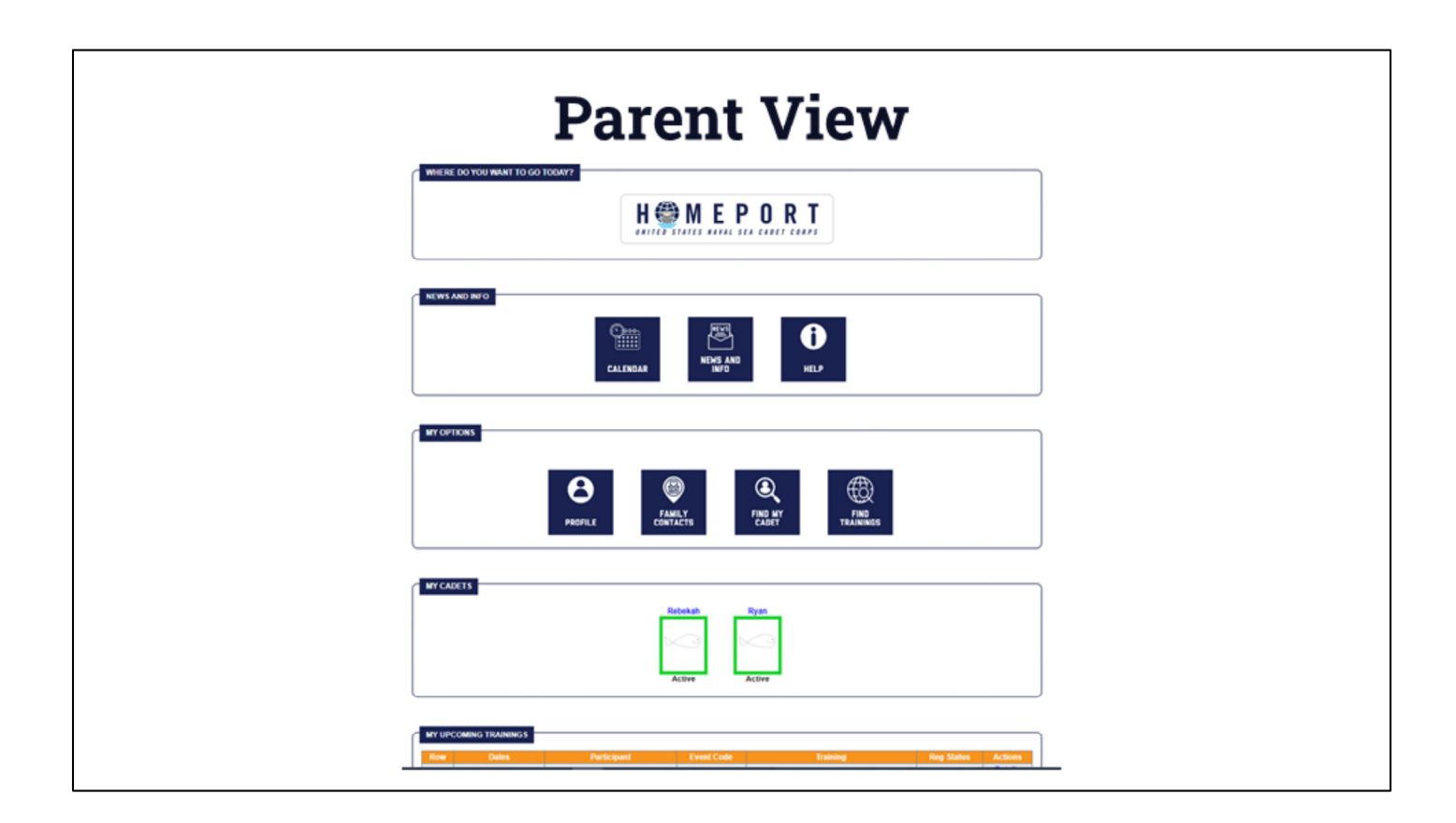

This is the page a parent (non-volunteer) will see when they log-in. Further details are covered in a later section.

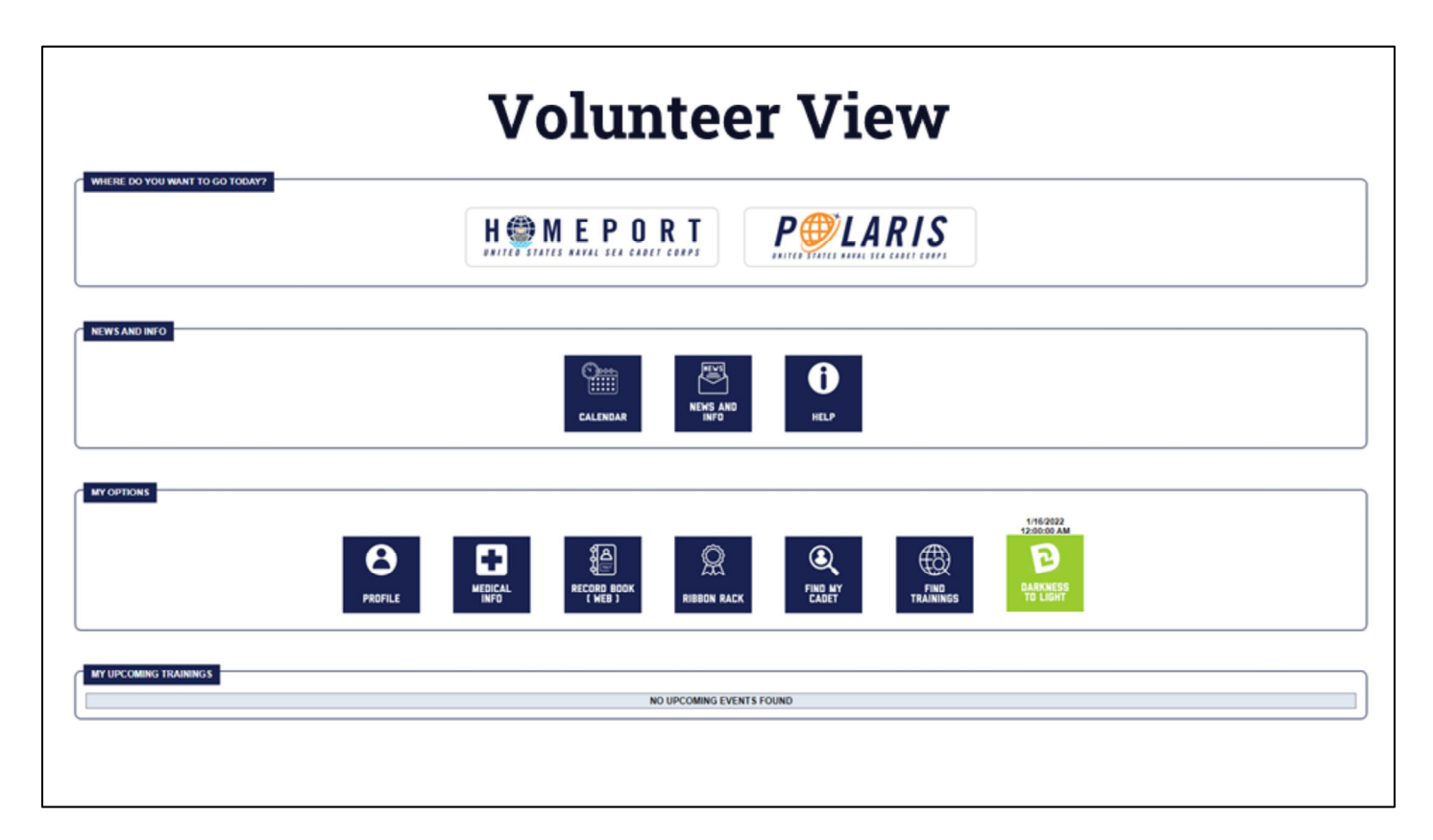

This is the page a volunteer will see when they log-in. Further details are covered in a later section.

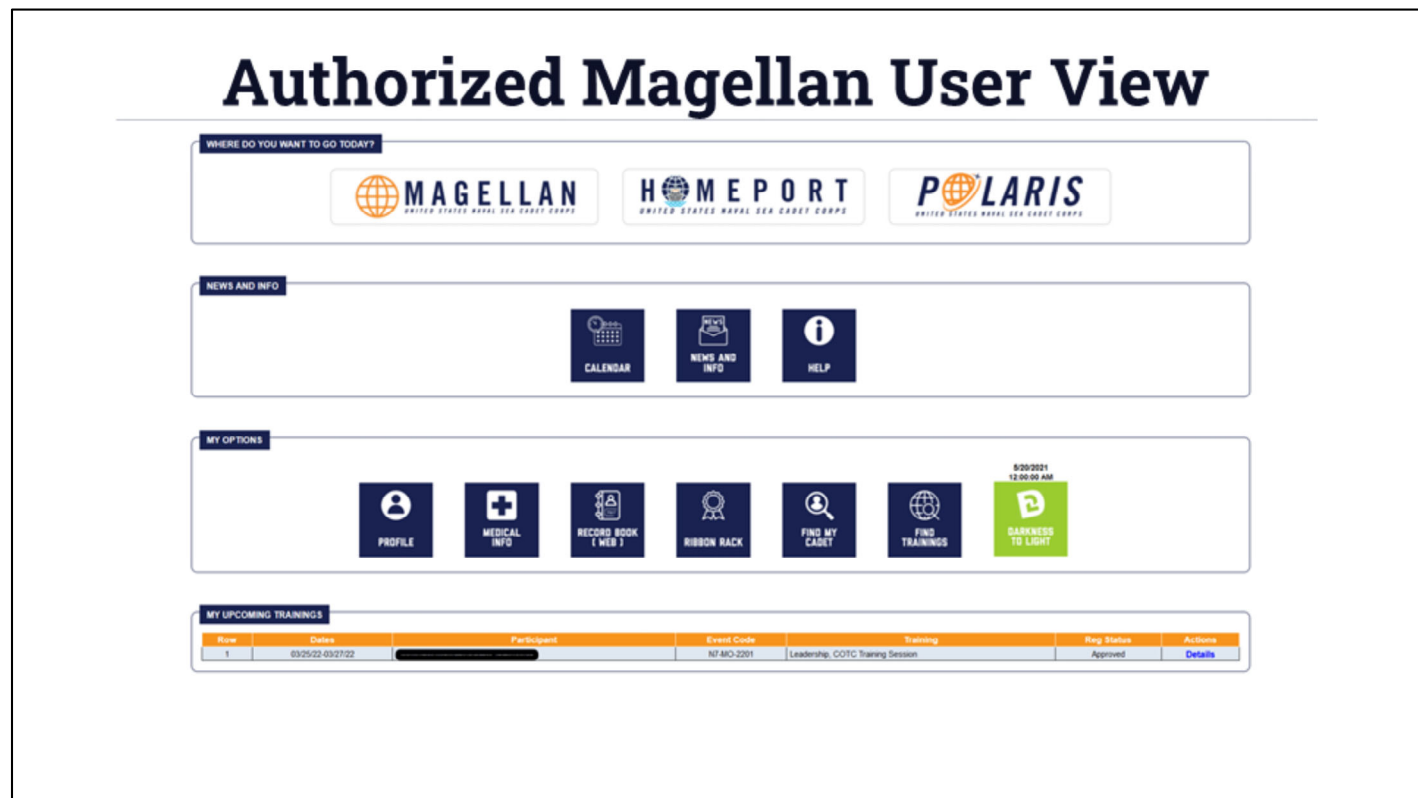

This is the page a volunteer who is an authorized Magellan user will see when they log-in. Further details are covered in a later section.

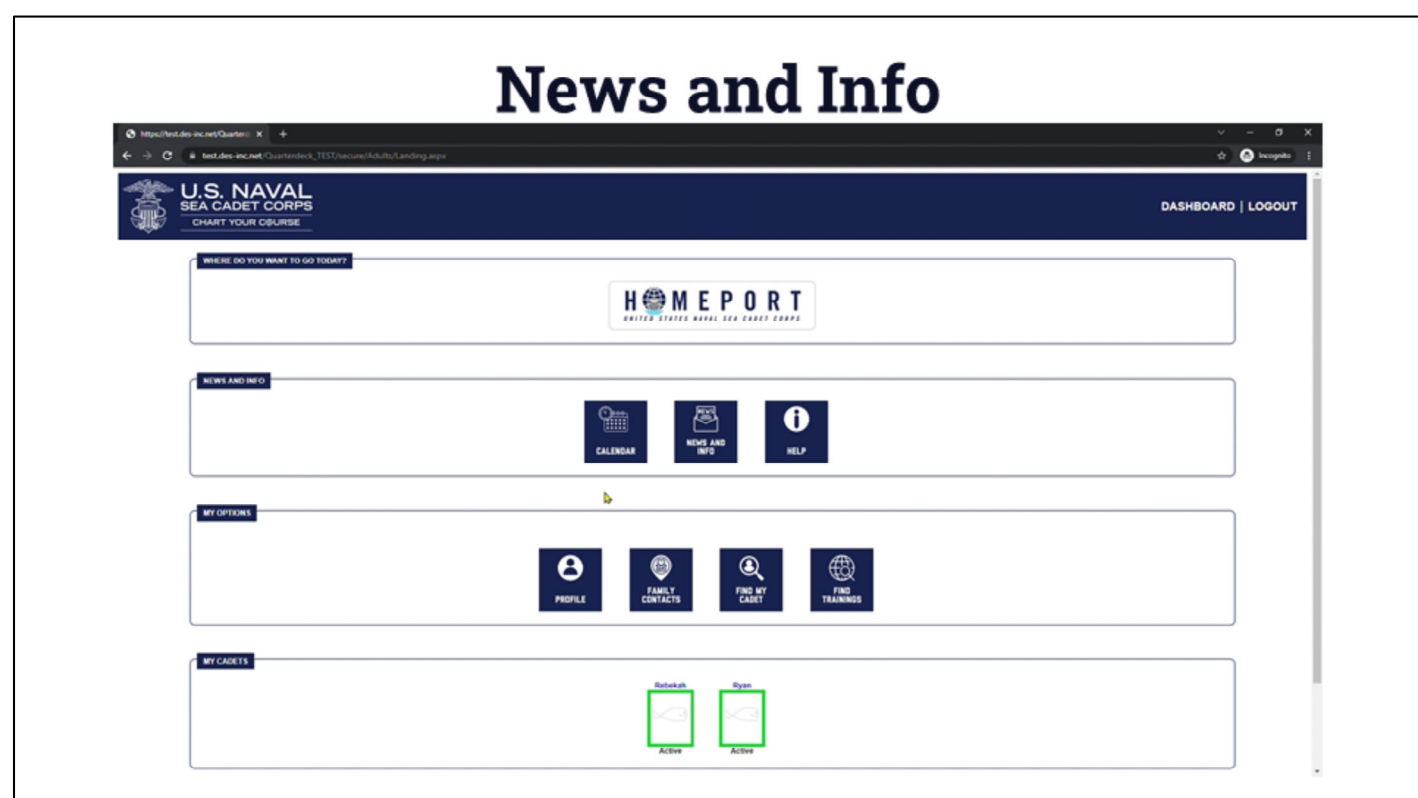

**Video Link -** https://youtu.be/\_ooPoxG-VKA

### **The News and Info Section:**

- **Calendar -** National level events such as webinars, national deadlines, and any other national-level events and details.
- **News and Info -** Announcements from NHQ
- **Help -** Click here to submit any technical issues you are having with Quarterdeck, Magellan, or Polaris
	- Be sure to work with your chain of command first and give them time to respond before submitting a ticket.

8

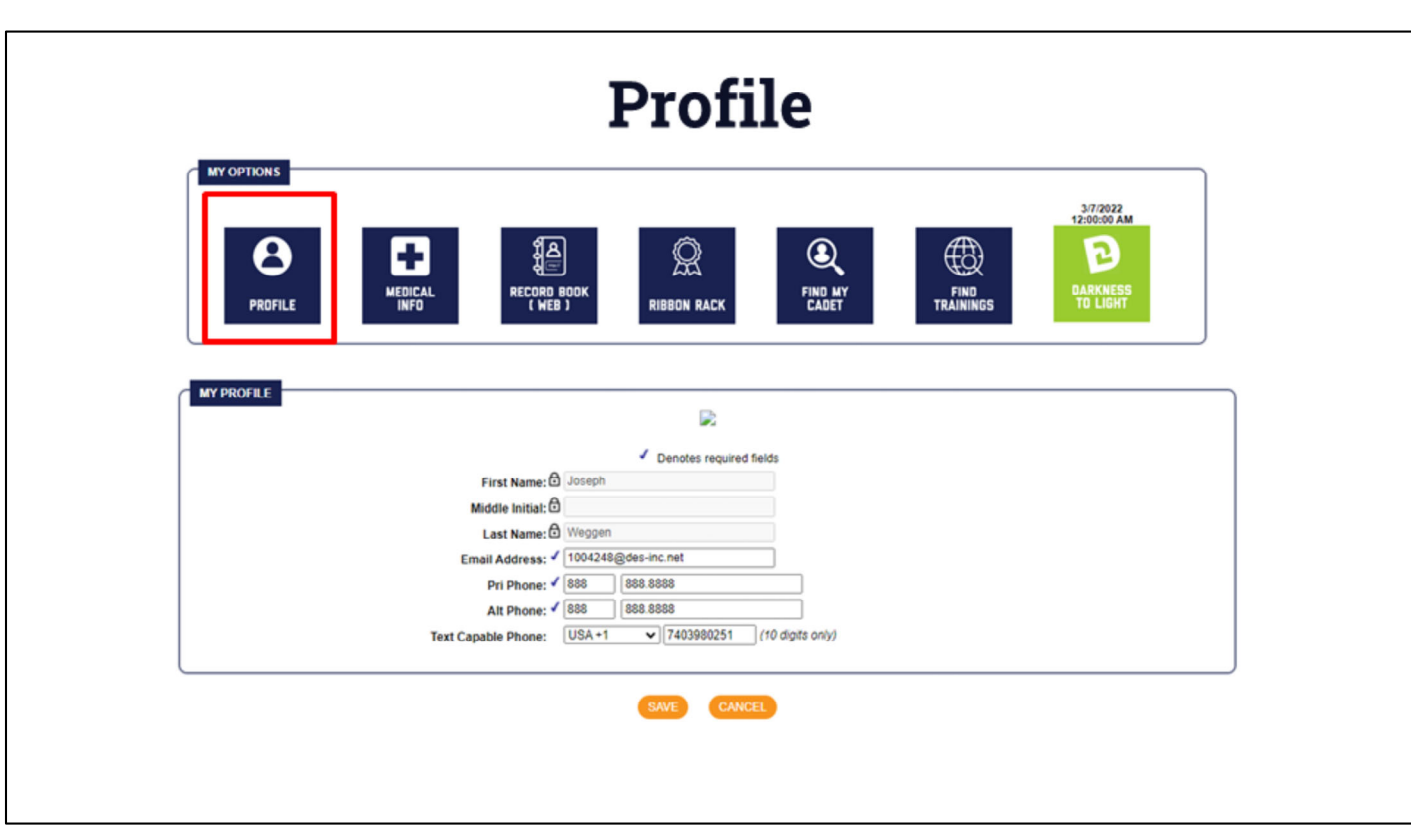

**Profile Page** - Volunteer and Parent View

- Here, you can adjust your contact information as it is housed in Magellan.
- This will change where Magellan emails are sent.

9

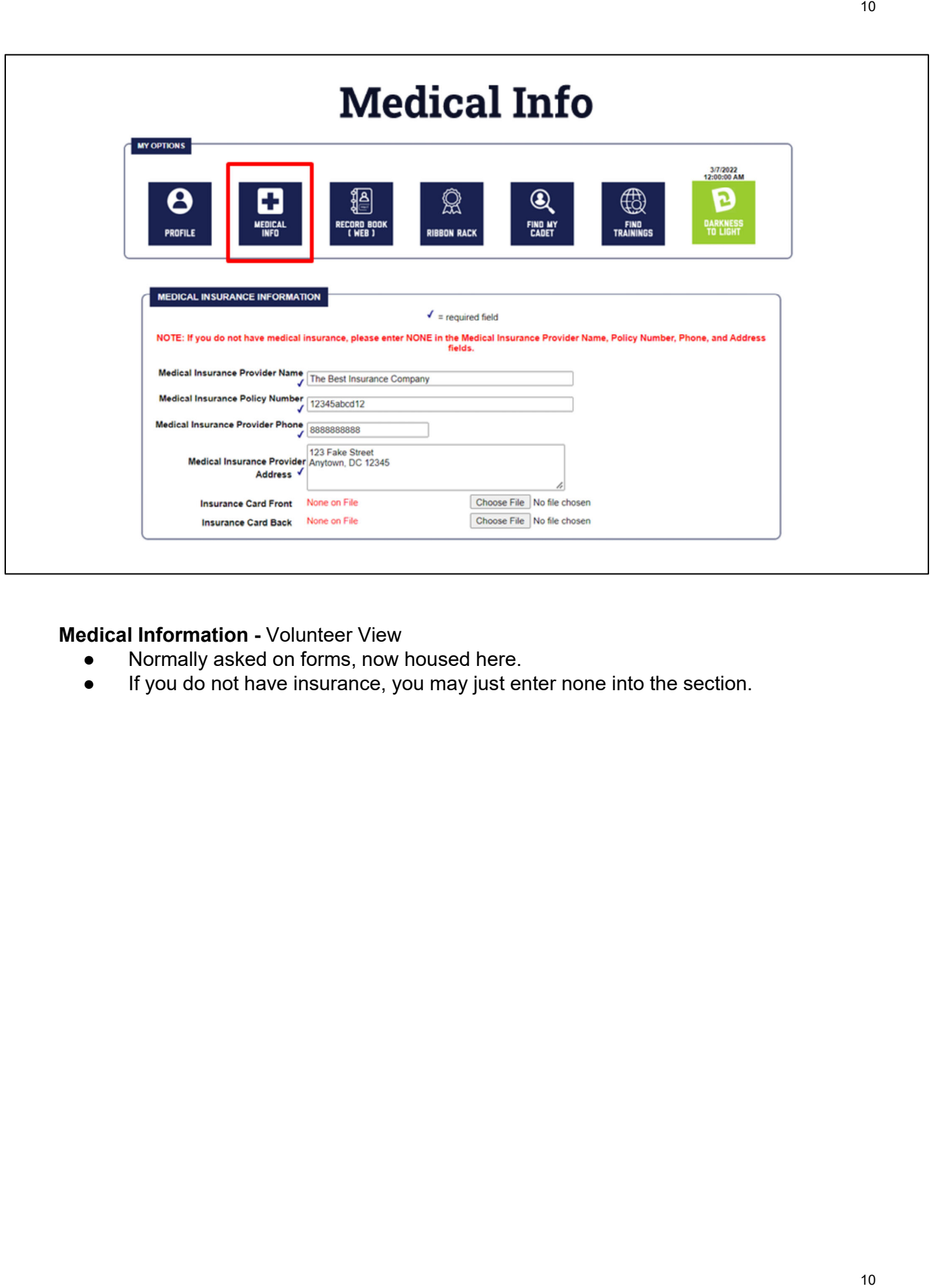

### **Medical Information -** Volunteer View

- Normally asked on forms, now housed here.
- If you do not have insurance, you may just enter none into the section.

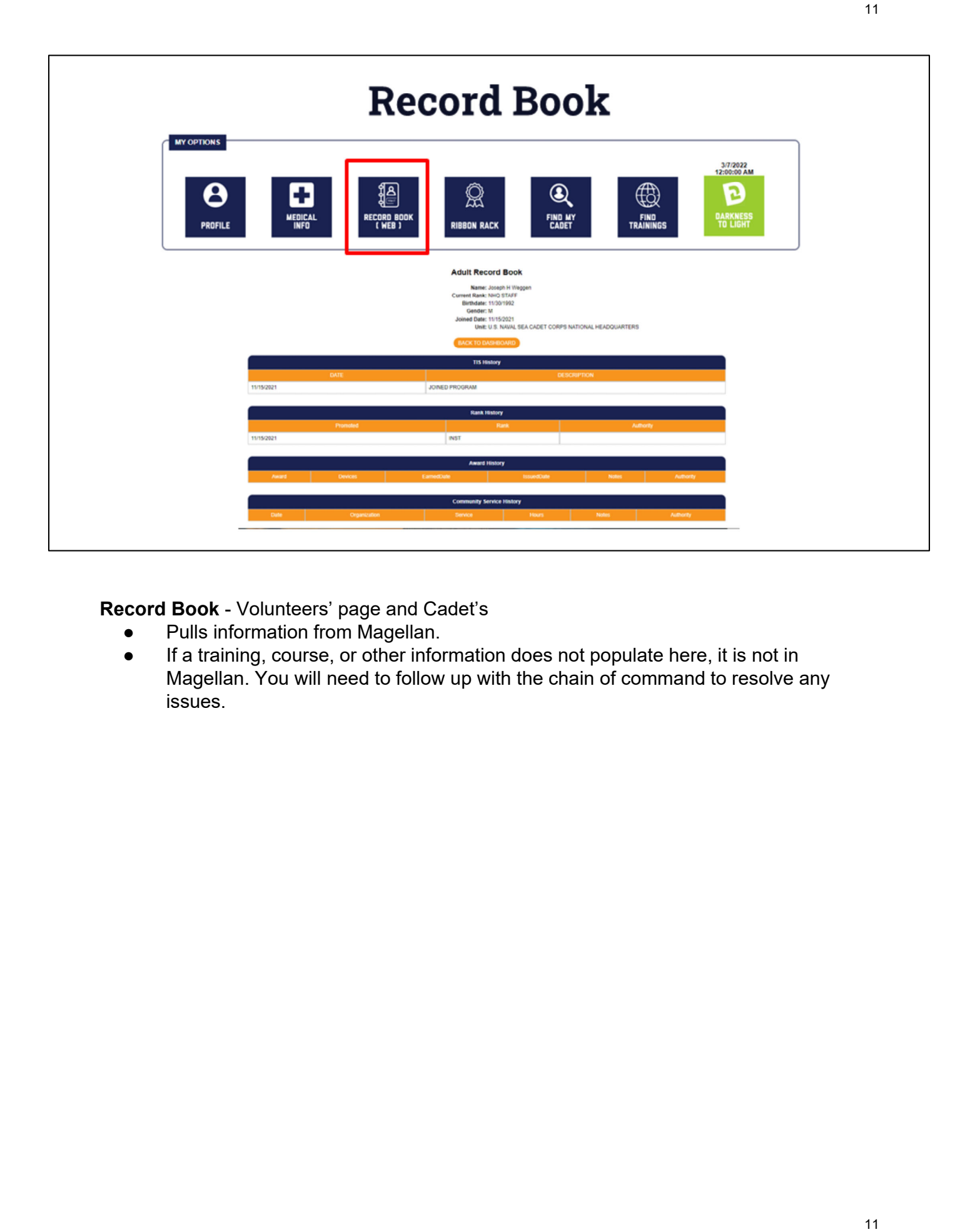

**Record Book** - Volunteers' page and Cadet's

- Pulls information from Magellan.
- If a training, course, or other information does not populate here, it is not in Magellan. You will need to follow up with the chain of command to resolve any issues.

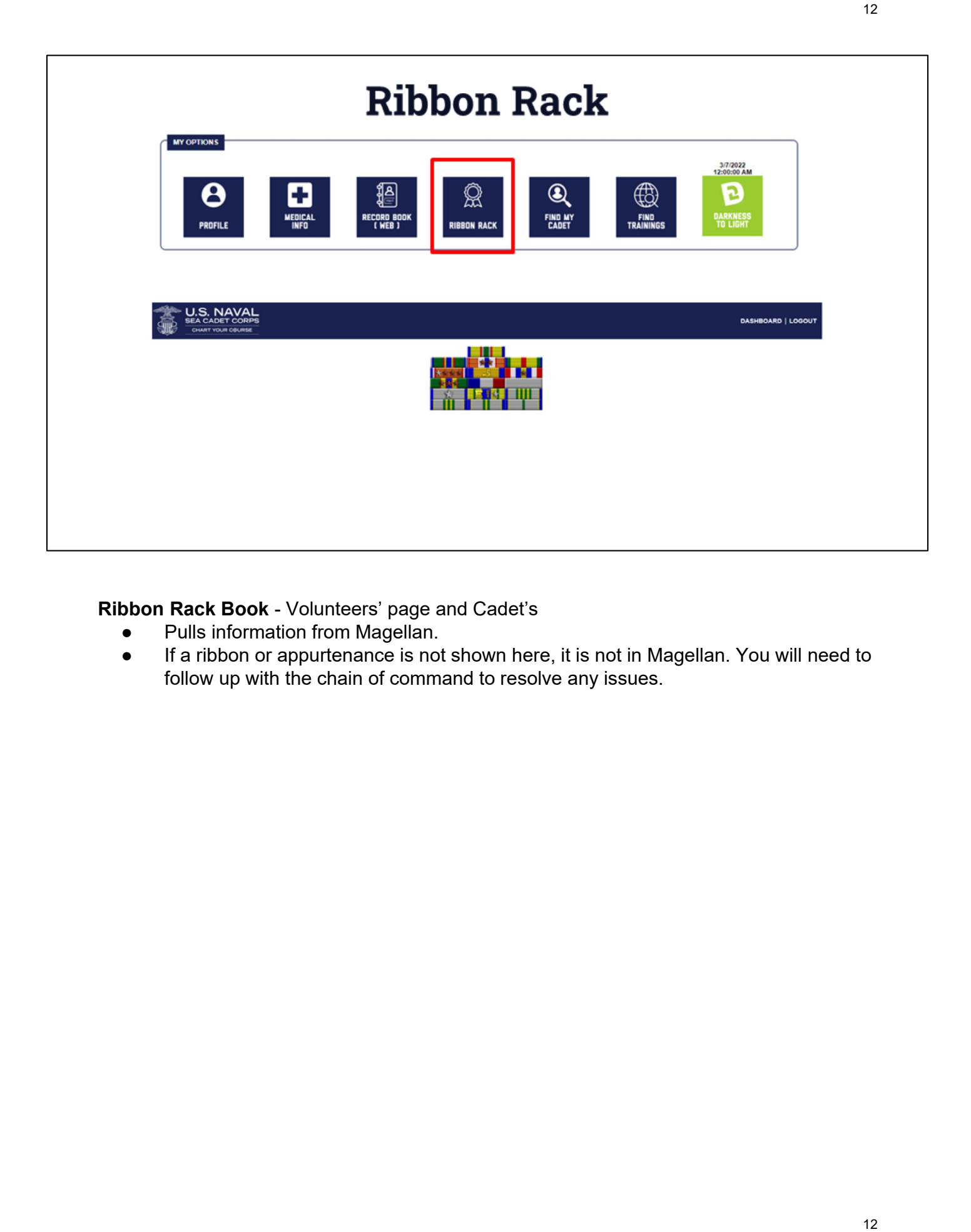

**Ribbon Rack Book** - Volunteers' page and Cadet's

- Pulls information from Magellan.
- If a ribbon or appurtenance is not shown here, it is not in Magellan. You will need to follow up with the chain of command to resolve any issues.

# 13 $\overline{1}$ Adding another cadet to your profile WHERE DO YOU WANT TO GO TODAY? HOMEPORT NEWS AND INFO  $\boldsymbol{\theta}$ ∰ **MY OPTIONS**  $\frac{1}{2}$  $\begin{array}{|c|c|}\n\hline\n\text{PAM-V} & \text{PRD MV} \\
\hline\n\text{FAM-V} & \text{PRD MV} \\
\text{CONLCTS} & \text{CACT}\n\end{array}$  $\begin{picture}(20,20) \put(0,0){\line(1,0){10}} \put(15,0){\line(1,0){10}} \put(15,0){\line(1,0){10}} \put(15,0){\line(1,0){10}} \put(15,0){\line(1,0){10}} \put(15,0){\line(1,0){10}} \put(15,0){\line(1,0){10}} \put(15,0){\line(1,0){10}} \put(15,0){\line(1,0){10}} \put(15,0){\line(1,0){10}} \put(15,0){\line(1,0){10}} \put(15,0){\line(1$ **MY CADETS** NO UPCOMING EVENTS FOUND

**Video Link -** https://youtu.be/FK6C6tz2AdU

#### **Adding a Cadet to your Profile:**

- This applies whether it is your first cadet or any other additional cadet
- 1. Click "Find my Cadet"
- 2. Fill in the requested information
	- a. What you put in must reflect what is in Magellan.
	- b. Currently, only the primary contact of a cadet is able to create a parent profile
	- c. Your USNSCC ID Number is located on your ID card
- 3. Click "Attach cadet"

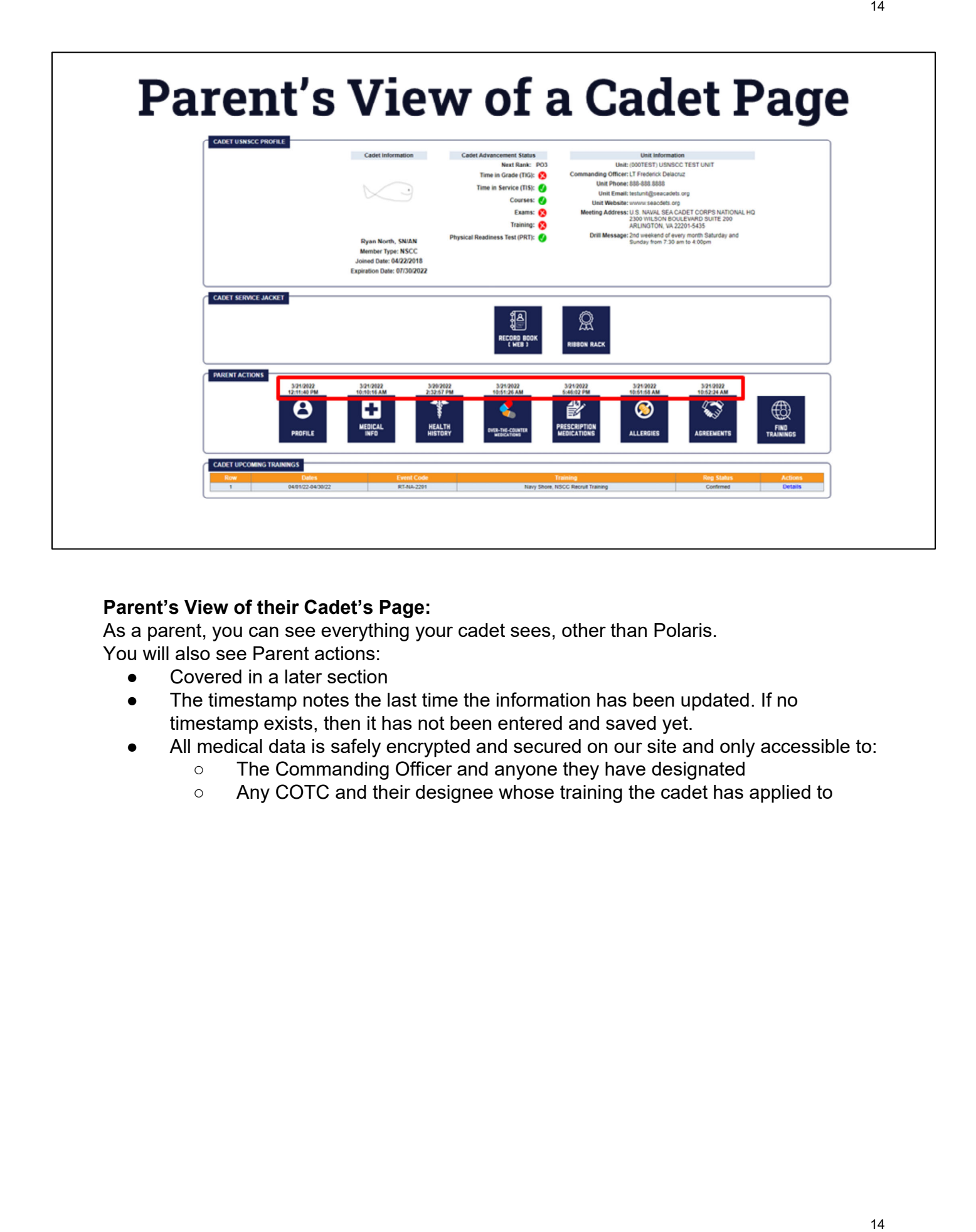

### **Parent's View of their Cadet's Page:**

As a parent, you can see everything your cadet sees, other than Polaris. You will also see Parent actions:

- Covered in a later section
- The timestamp notes the last time the information has been updated. If no timestamp exists, then it has not been entered and saved yet.
- All medical data is safely encrypted and secured on our site and only accessible to:
	- The Commanding Officer and anyone they have designated
	- Any COTC and their designee whose training the cadet has applied to

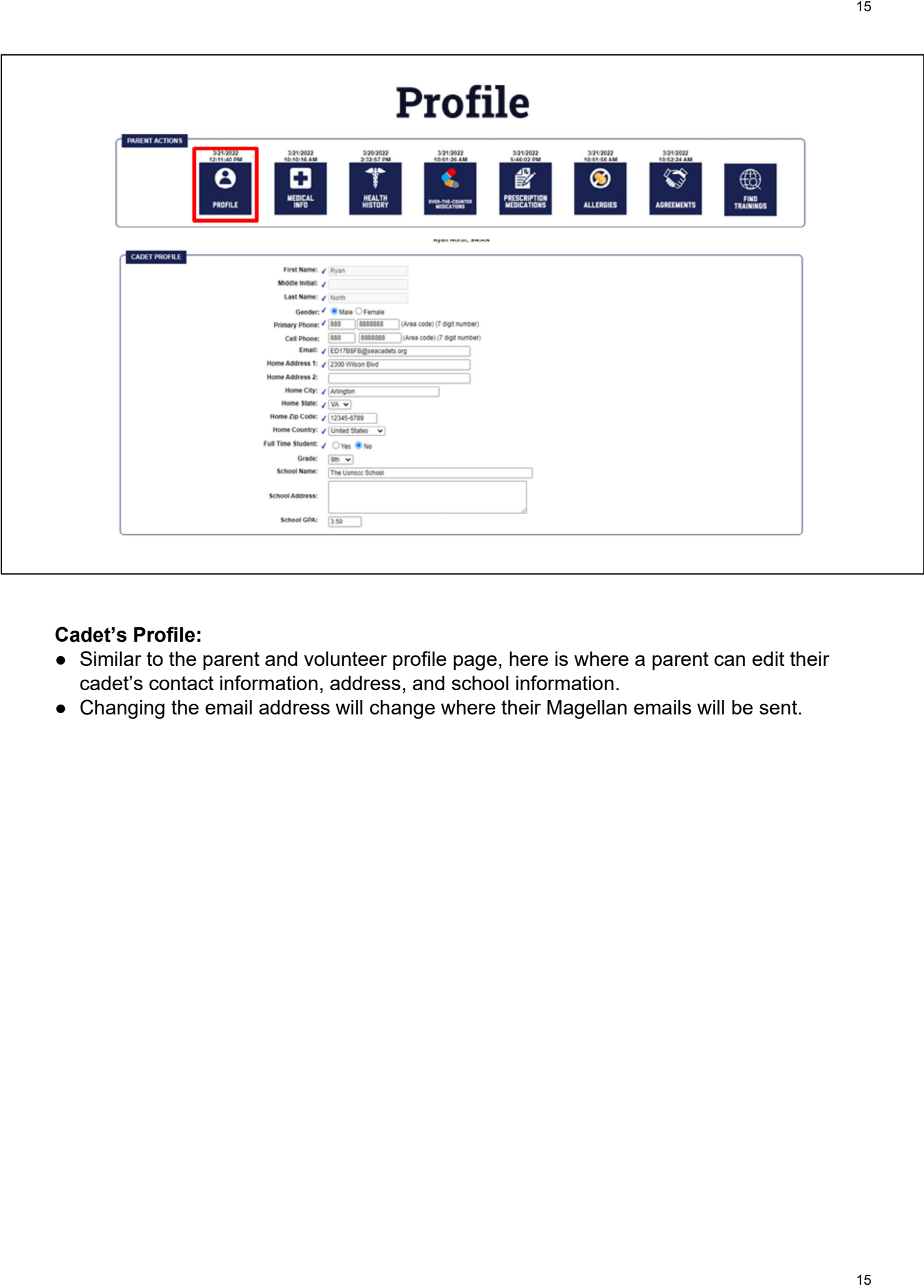

### **Cadet's Profile:**

- Similar to the parent and volunteer profile page, here is where a parent can edit their cadet's contact information, address, and school information.
- Changing the email address will change where their Magellan emails will be sent.

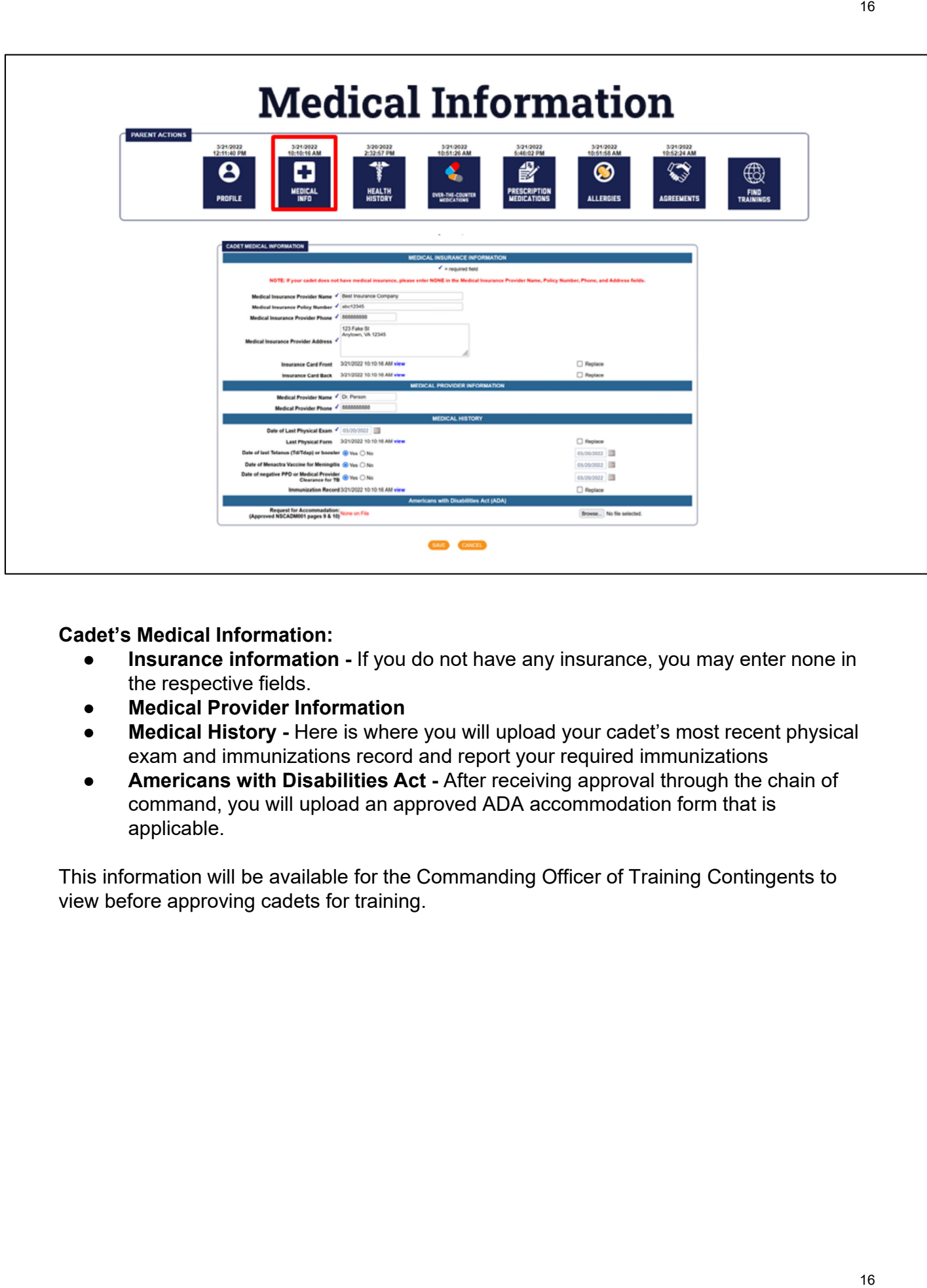

### **Cadet's Medical Information:**

- **Insurance information -** If you do not have any insurance, you may enter none in the respective fields.
- **Medical Provider Information**
- **Medical History -** Here is where you will upload your cadet's most recent physical exam and immunizations record and report your required immunizations
- **Americans with Disabilities Act -** After receiving approval through the chain of command, you will upload an approved ADA accommodation form that is applicable.

This information will be available for the Commanding Officer of Training Contingents to view before approving cadets for training.

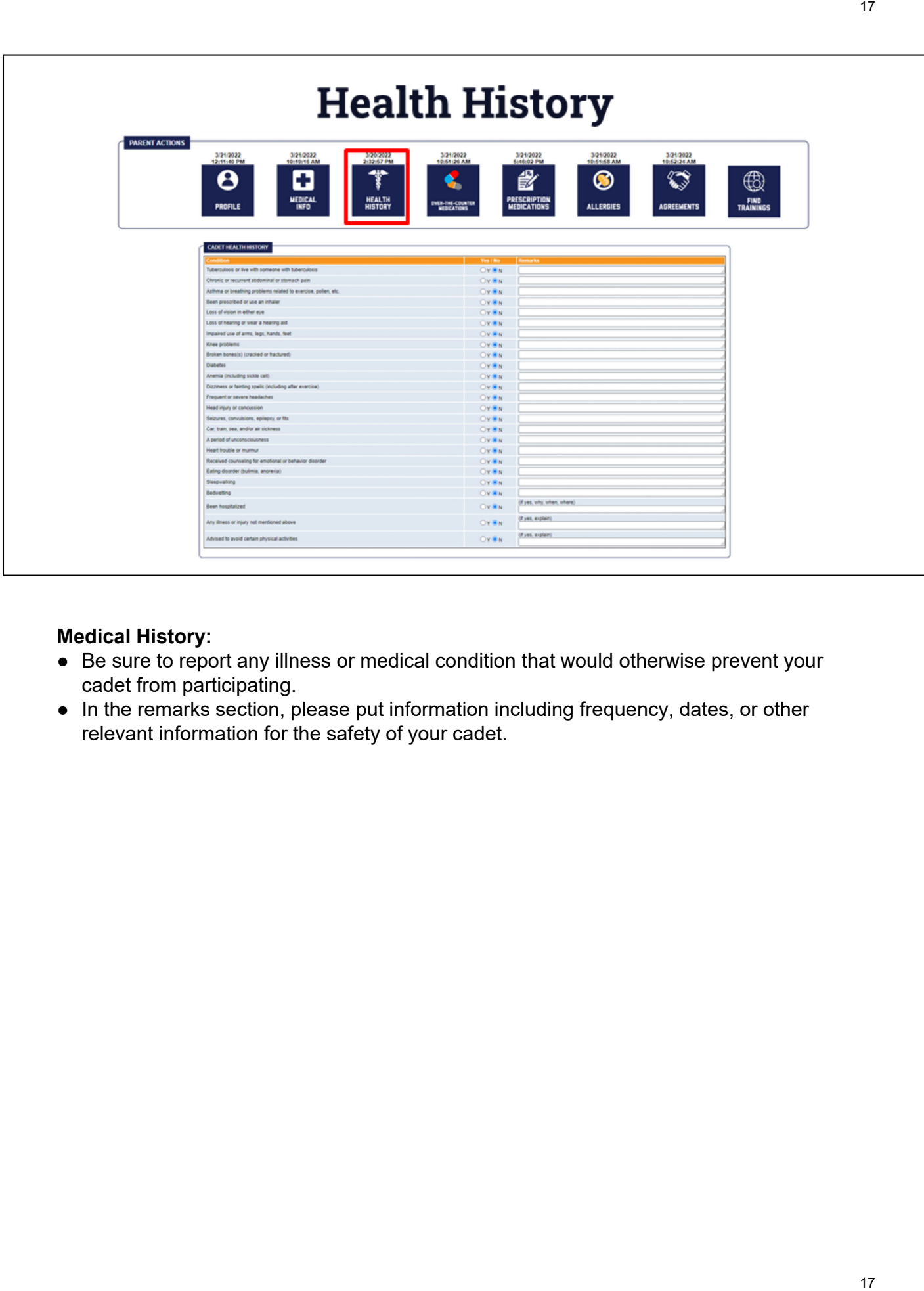

### **Medical History:**

- Be sure to report any illness or medical condition that would otherwise prevent your cadet from participating.
- In the remarks section, please put information including frequency, dates, or other relevant information for the safety of your cadet.

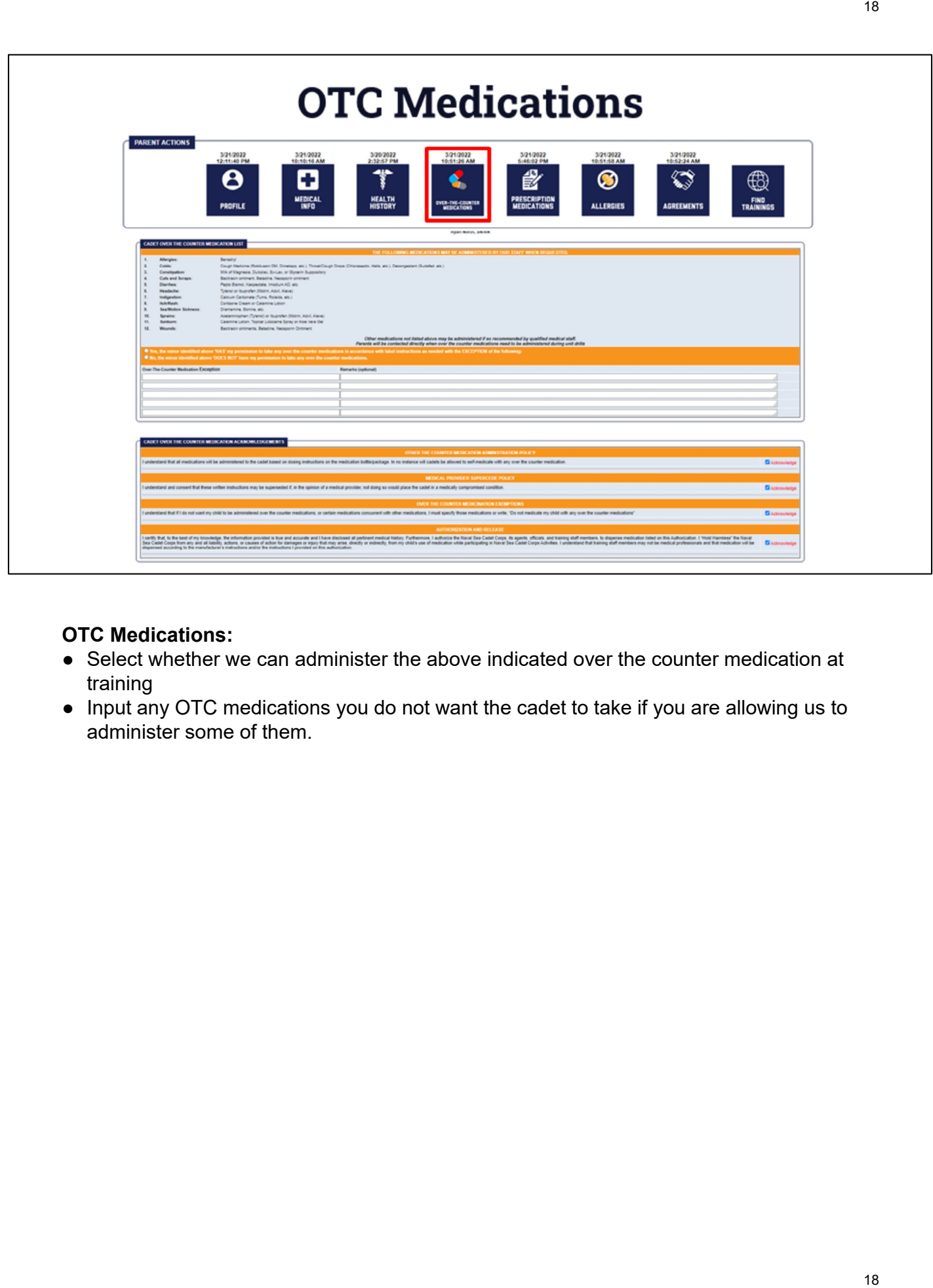

### **OTC Medications:**

- Select whether we can administer the above indicated over the counter medication at training
- Input any OTC medications you do not want the cadet to take if you are allowing us to administer some of them.

18

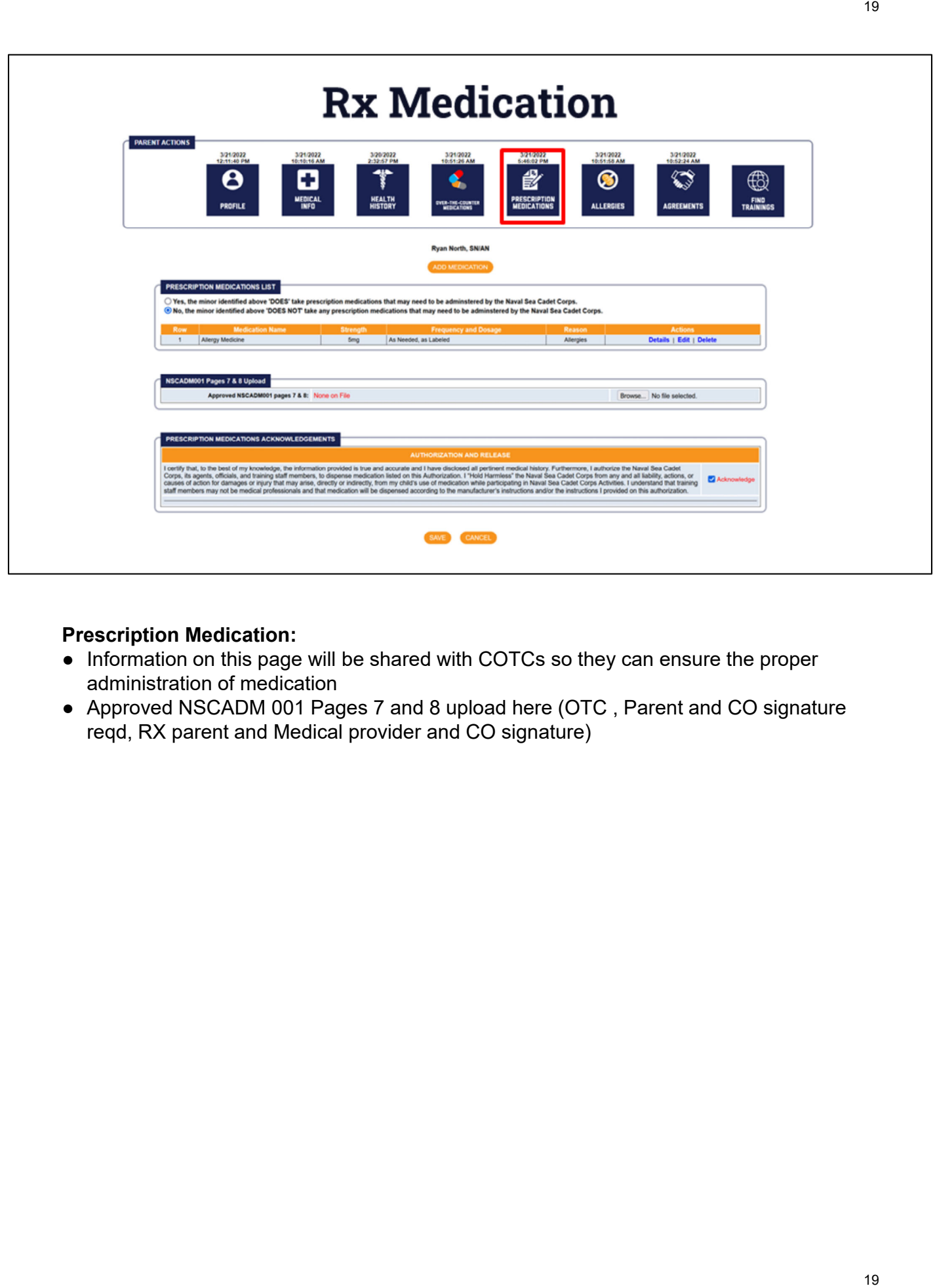

### **Prescription Medication:**

- Information on this page will be shared with COTCs so they can ensure the proper administration of medication
- Approved NSCADM 001 Pages 7 and 8 upload here (OTC , Parent and CO signature reqd, RX parent and Medical provider and CO signature)

19

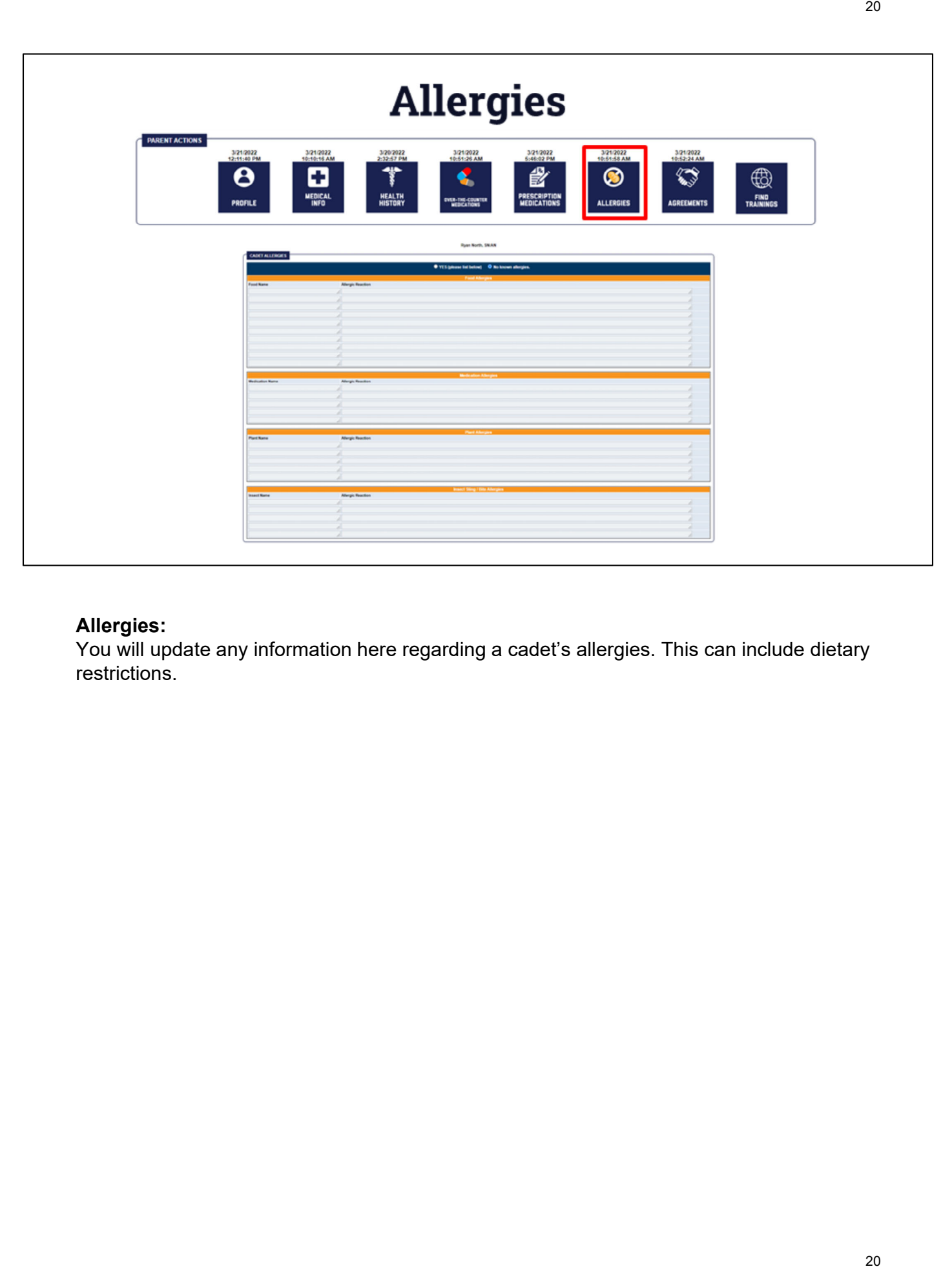

### **Allergies:**

You will update any information here regarding a cadet's allergies. This can include dietary restrictions.

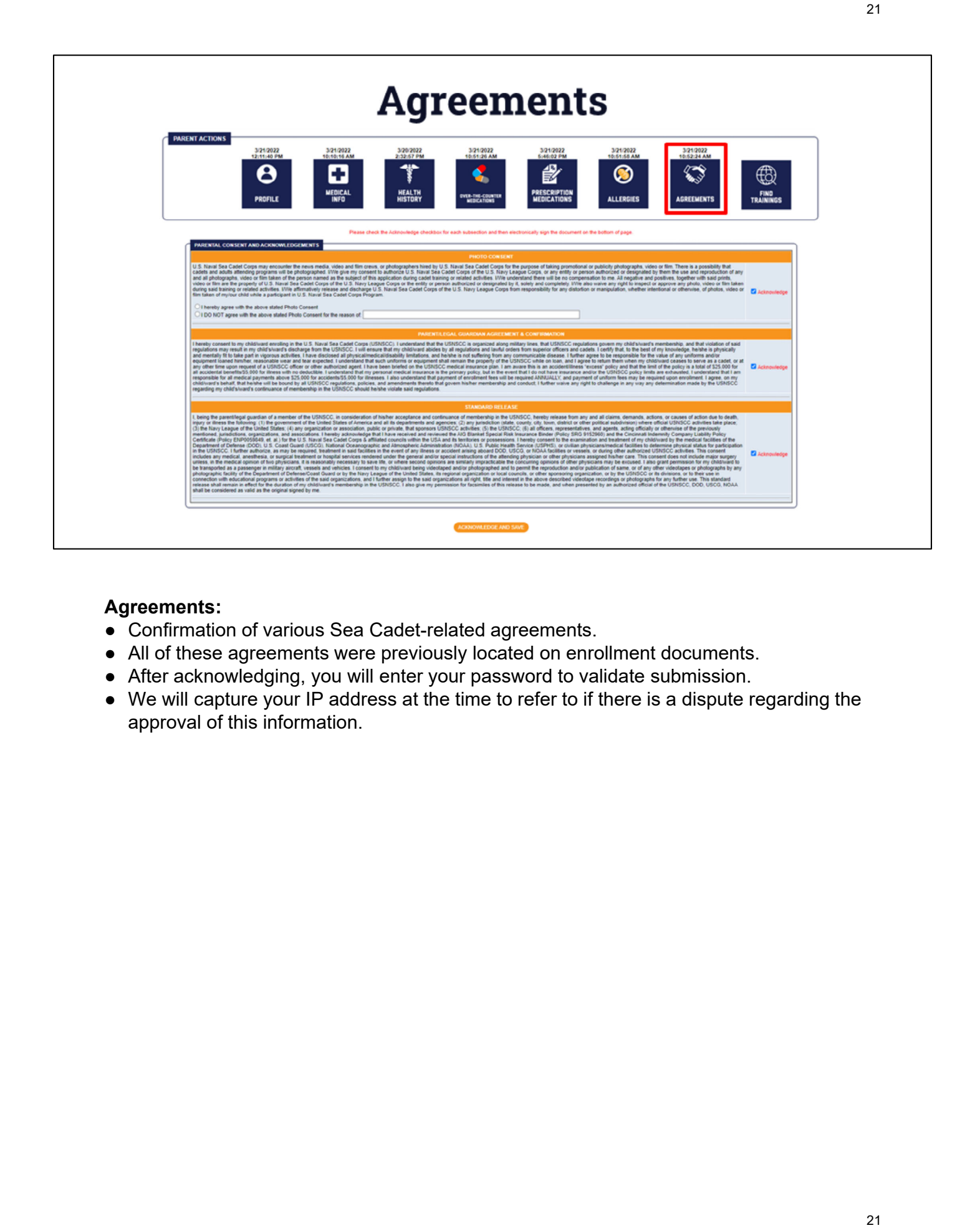

### **Agreements:**

- Confirmation of various Sea Cadet-related agreements.
- All of these agreements were previously located on enrollment documents.
- After acknowledging, you will enter your password to validate submission.
- We will capture your IP address at the time to refer to if there is a dispute regarding the approval of this information.

### How to sign up for training

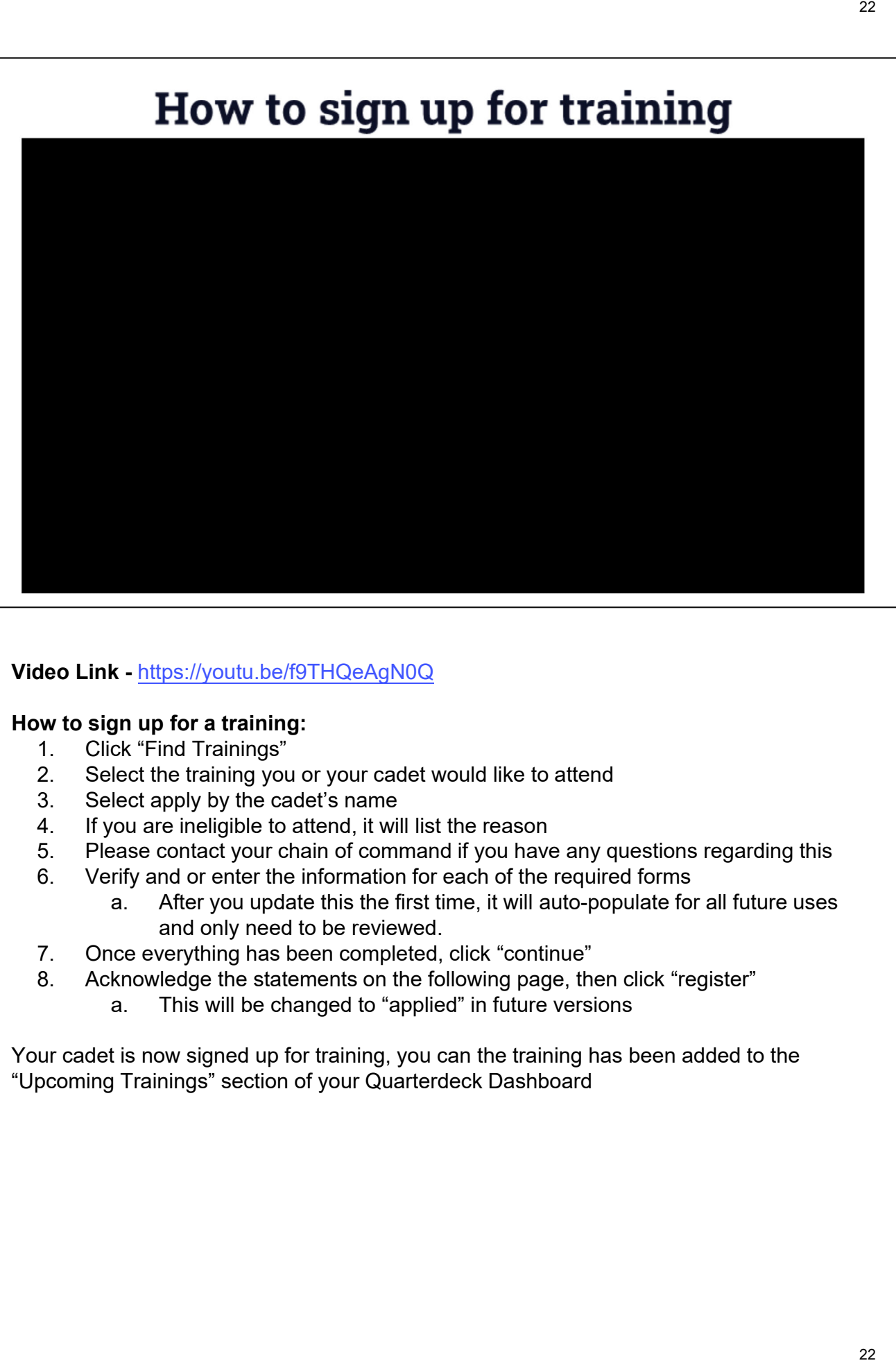

### **Video Link -** https://youtu.be/f9THQeAgN0Q

#### **How to sign up for a training:**

- 1. Click "Find Trainings"
- 2. Select the training you or your cadet would like to attend
- 3. Select apply by the cadet's name
- 4. If you are ineligible to attend, it will list the reason
- 5. Please contact your chain of command if you have any questions regarding this
- 6. Verify and or enter the information for each of the required forms
	- a. After you update this the first time, it will auto-populate for all future uses and only need to be reviewed.
- 7. Once everything has been completed, click "continue"
- 8. Acknowledge the statements on the following page, then click "register"
	- a. This will be changed to "applied" in future versions

Your cadet is now signed up for training, you can the training has been added to the "Upcoming Trainings" section of your Quarterdeck Dashboard

### **Training Statuses**

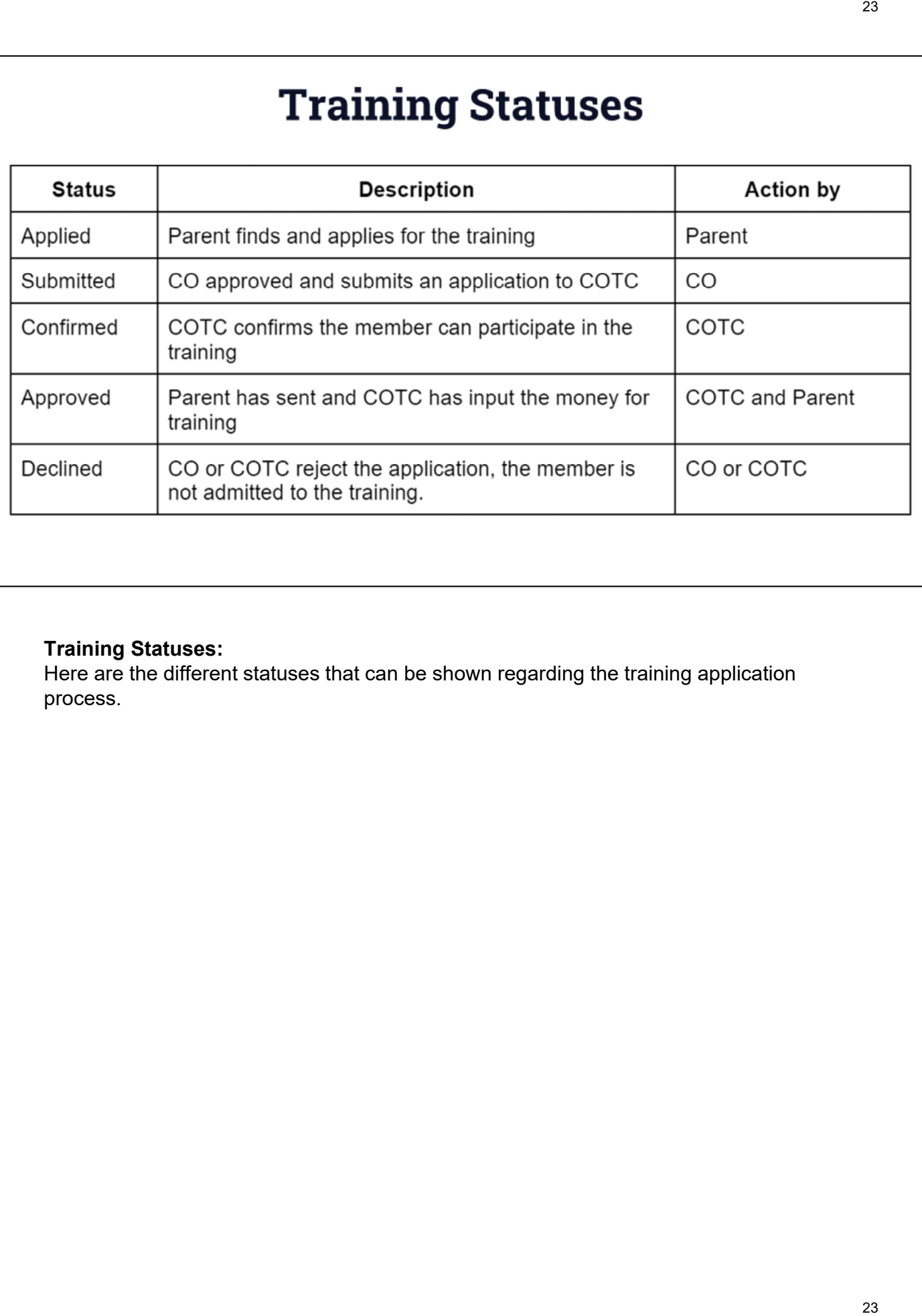

### **Training Statuses:**

Here are the different statuses that can be shown regarding the training application process.

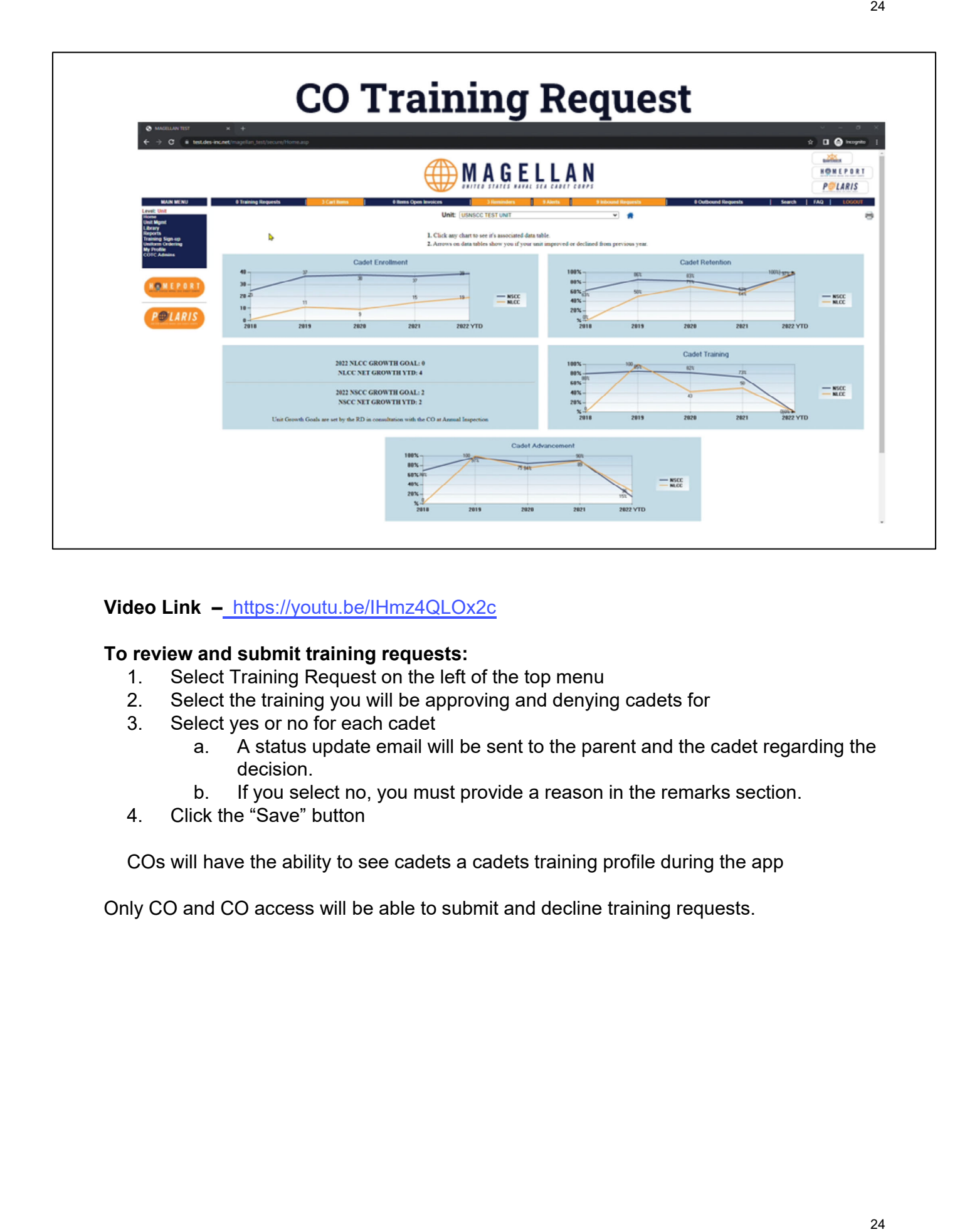

### **Video Link –** https://youtu.be/IHmz4QLOx2c

#### **To review and submit training requests:**

- 1. Select Training Request on the left of the top menu
- 2. Select the training you will be approving and denying cadets for
- 3. Select yes or no for each cadet
	- a. A status update email will be sent to the parent and the cadet regarding the decision.
	- b. If you select no, you must provide a reason in the remarks section.
- 4. Click the "Save" button

COs will have the ability to see cadets a cadets training profile during the app

Only CO and CO access will be able to submit and decline training requests.

24

### **General Access View**

#### **Level: Unit**

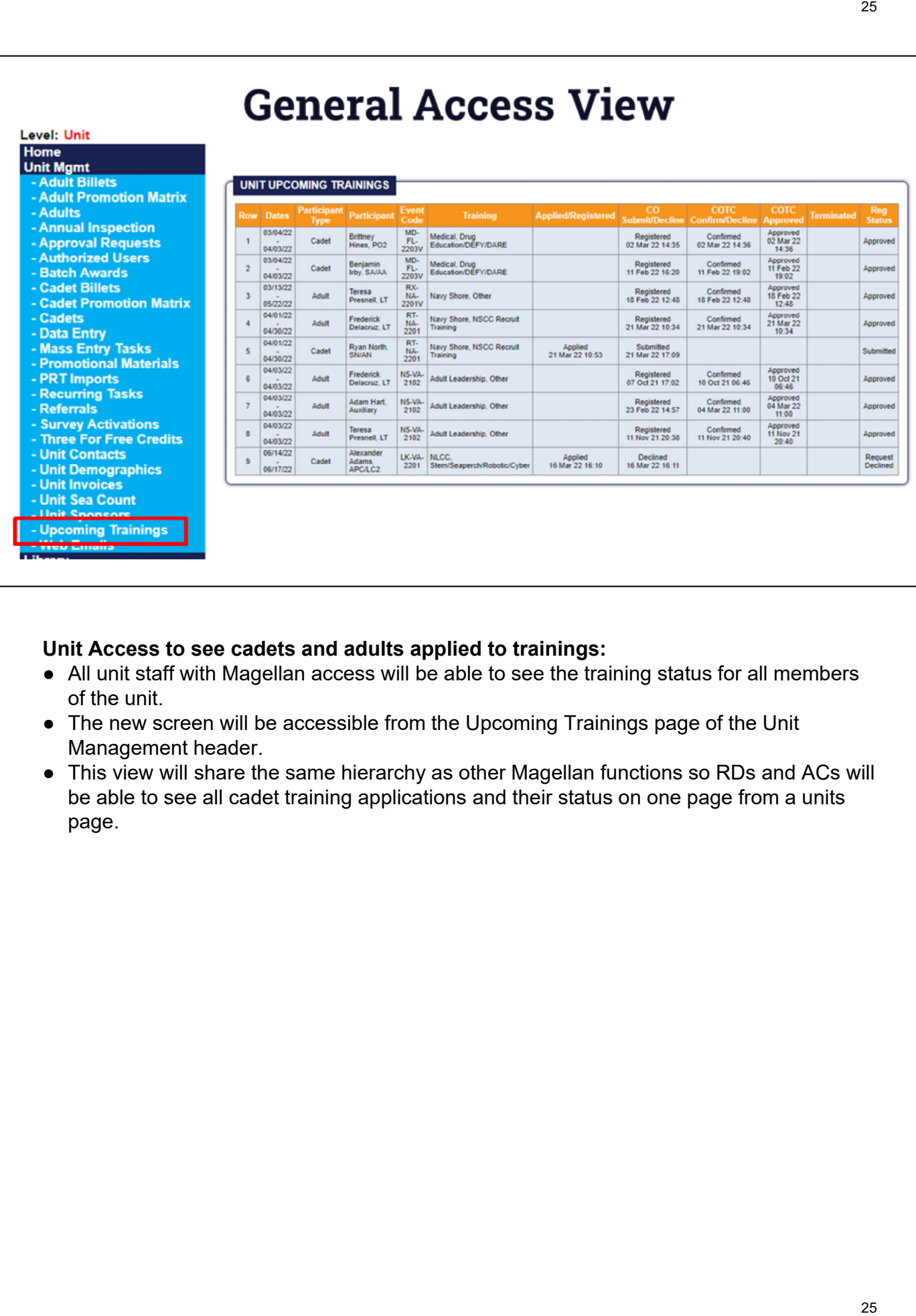

**Unit Access to see cadets and adults applied to trainings:**

- All unit staff with Magellan access will be able to see the training status for all members of the unit.
- The new screen will be accessible from the Upcoming Trainings page of the Unit Management header.
- This view will share the same hierarchy as other Magellan functions so RDs and ACs will be able to see all cadet training applications and their status on one page from a units page.

### 2626**New Cadet Landing Page USNSCC TEST UNIT** a **Selected Cadet Name** Rank Age Cadet Type **USNSCC ID Reg. Status** Joined Reg. Exp 14 ED17B8FB Ryan North SN/AN **NSCC** Active 2018-04-22 7/30/2022 B fôi 猖  $\mathbb{Q}$ 猖 ∣∃ଌ ÷ MEDICAL<br>INFO **FAMILY<br>CONTACTS** RECORD BO<br>{ WEB } 108 DROCES<br>{ NORD } PROFILE PHOTO **RIBBON RACK** PROMOTIONS **DOCUMENTS Profile Actions NSCC Forms** • ID Card Reprint (\$10) NSCADM 001 - Cadet Application Form · Renew Registration Quarterdeck Status • Drop Cadet · Promotion Exam: NSCC Petty Officer Third Class Examination IN PROGRESS · Registration Status: Registered · Last Login: 3/21/2022 6:18:12 PM • Credentials: View

### **Cadet Landing Page:**

This is the new view of a cadet's landing page in Magellan.

All of the same pages are accessible but are now accessed through the icon instead of a text link.

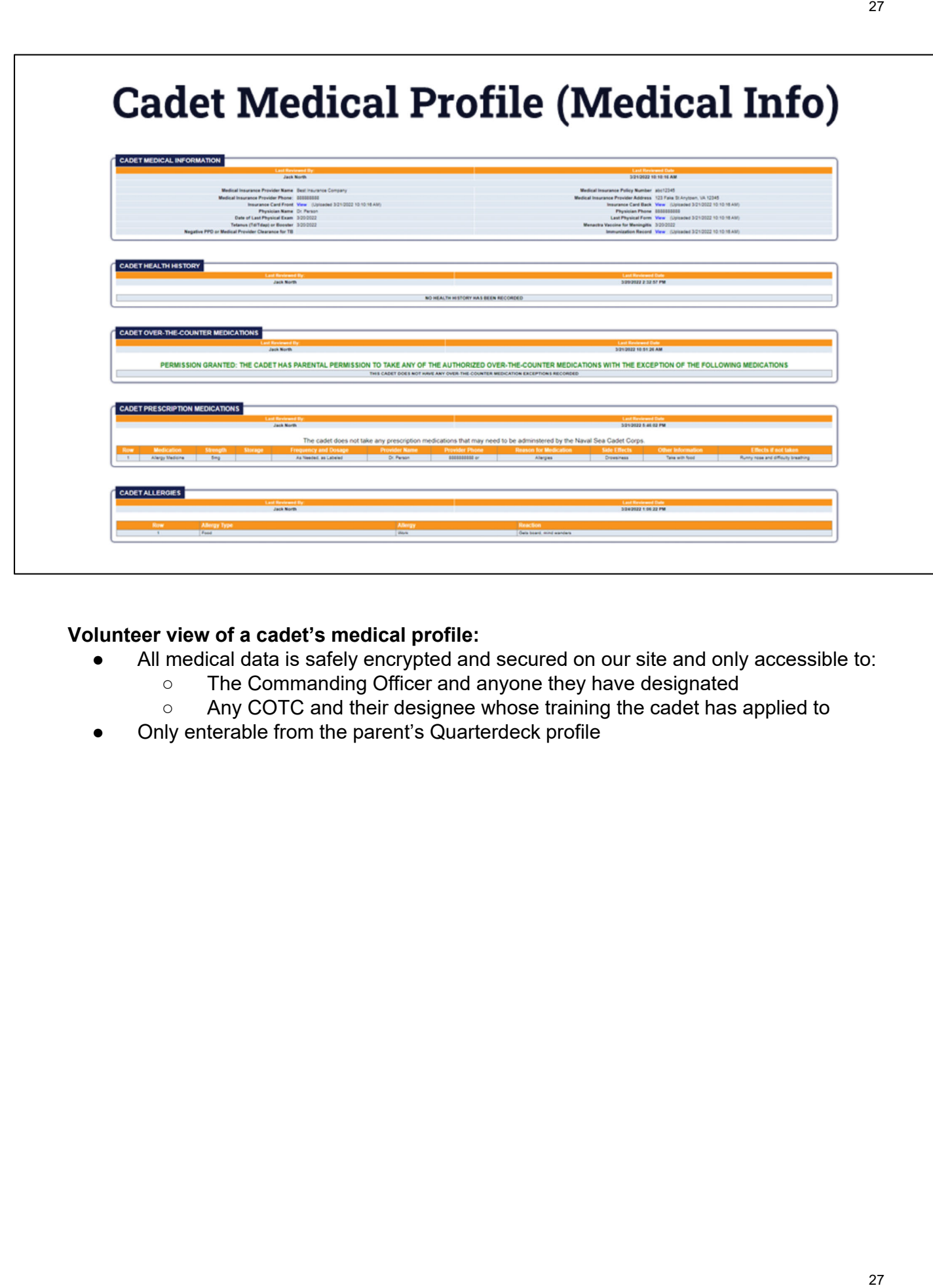

### **Volunteer view of a cadet's medical profile:**

- All medical data is safely encrypted and secured on our site and only accessible to:
	- The Commanding Officer and anyone they have designated
	- Any COTC and their designee whose training the cadet has applied to
- Only enterable from the parent's Quarterdeck profile

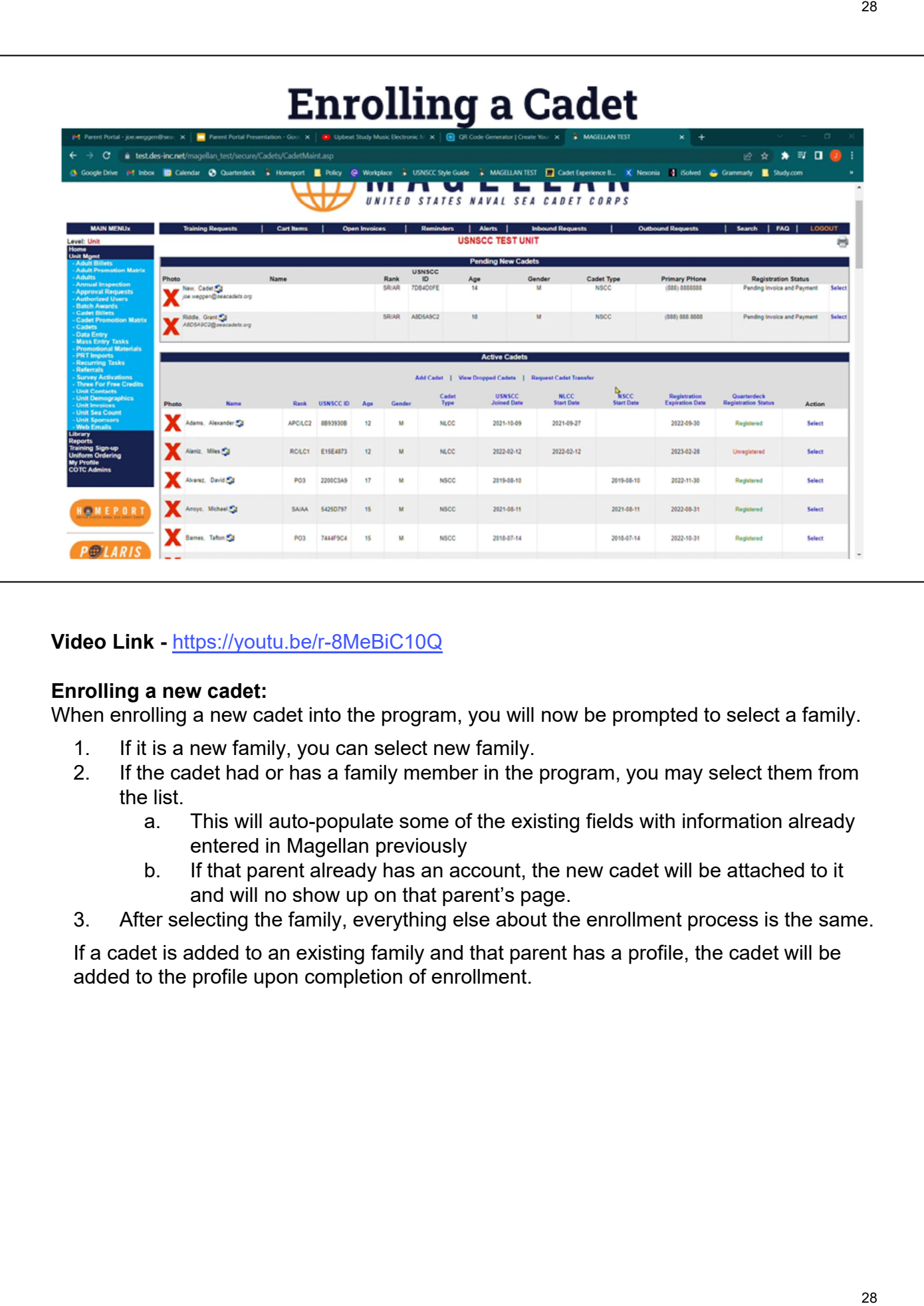

**Video Link -** https://youtu.be/r-8MeBiC10Q

### **Enrolling a new cadet:**

When enrolling a new cadet into the program, you will now be prompted to select a family.

- 1. If it is a new family, you can select new family.
- 2. If the cadet had or has a family member in the program, you may select them from the list.
	- a. This will auto-populate some of the existing fields with information already entered in Magellan previously
	- b. If that parent already has an account, the new cadet will be attached to it and will no show up on that parent's page.
- 3. After selecting the family, everything else about the enrollment process is the same.

If a cadet is added to an existing family and that parent has a profile, the cadet will be added to the profile upon completion of enrollment.

### **COTC Confirming Training Request**

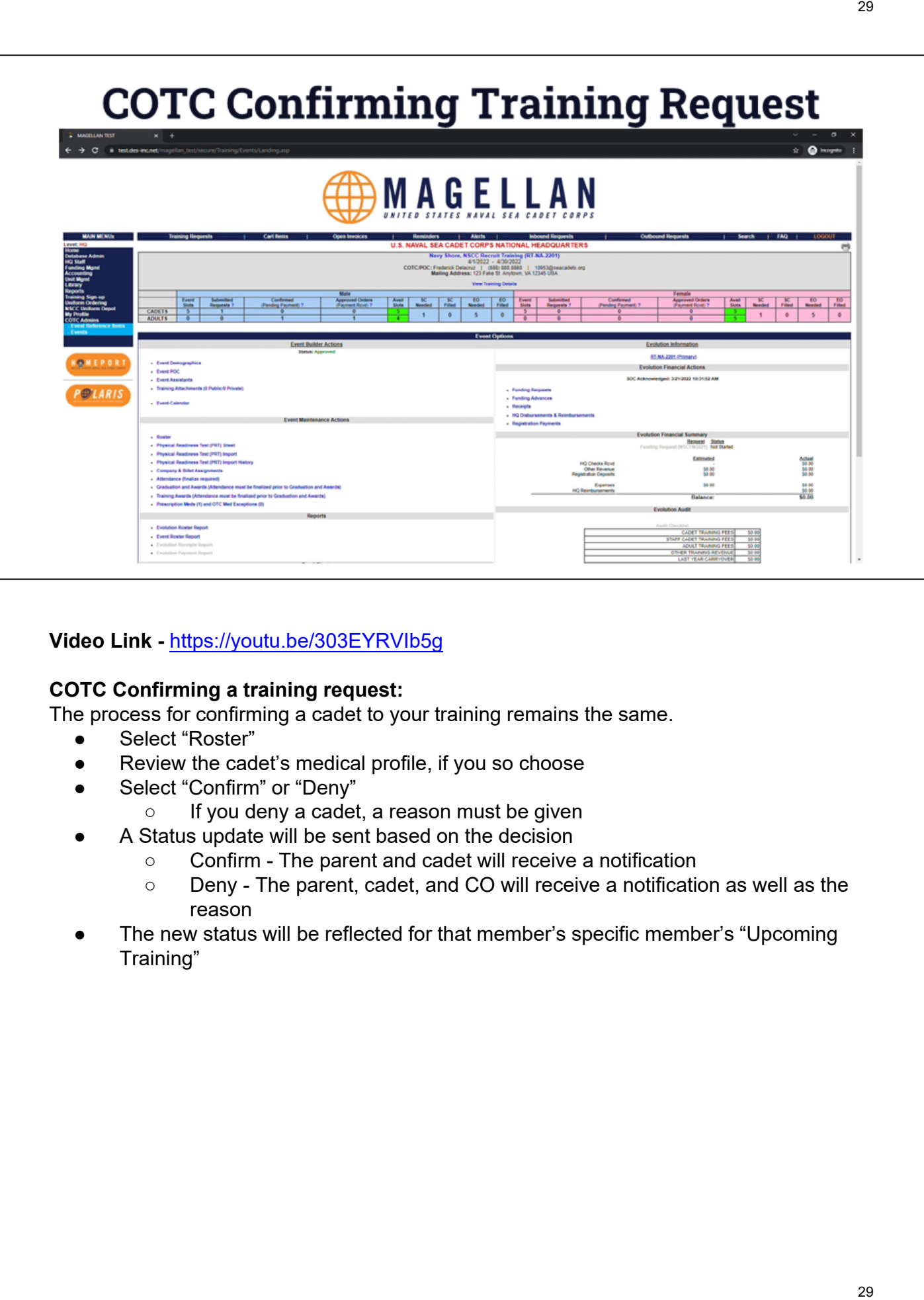

### **Video Link -** https://youtu.be/303EYRVIb5g

### **COTC Confirming a training request:**

The process for confirming a cadet to your training remains the same.

- Select "Roster"
- Review the cadet's medical profile, if you so choose
- Select "Confirm" or "Deny"
	- If you deny a cadet, a reason must be given
- A Status update will be sent based on the decision
	- Confirm The parent and cadet will receive a notification
	- Deny The parent, cadet, and CO will receive a notification as well as the reason
- The new status will be reflected for that member's specific member's "Upcoming Training"

#### 3030**Accessing the Medical Page Navy Shore, NSCC Recruit Training (RT-NA-2201)**<br>4/1/2022 - 4/30/2022 COTC/POC: Frederick Delacruz | (888) 888.8888 | 10953@seacadets.org<br>Mailing Address: 123 Fake St Anytown, VA 12345 USA **View Training Details** Male Female Approved Orders<br>(Payment Rovd) ? Approved Orders<br>(Payment Rovd) ?  $SC$ EO EO Event<br>Slots EO Event<br>Slots Subr Confirmed **Avail**<br>Slots **SC** Confirm Avail  $SC$ SC<br>Filled EO Requ ists '  $(P<sub>0</sub>)$ nding Payment) ?<br>0 lote M. d ing Pa ayment) ? sts ?  $(P<sub>e</sub>)$ **CADETS**  $\overline{\mathbf{5}}$  $\overline{0}$  $\overline{\mathbf{0}}$  $\overline{\mathbf{5}}$  $\overline{\mathbf{0}}$  $\overline{\mathbf{0}}$ 1  $\pmb{0}$ 5  $\pmb{0}$  $\blacksquare$  $\pmb{0}$  $5\phantom{a}$  $\pmb{0}$ **ADULTS**  $\overline{\mathbf{0}}$  $\overline{0}$ O **Registration** mati Polari Participant cruz, Frederick LT Dela<br>Ligi Appro 3/21/2022<br>10:34:38 AM 3/21/2022<br>10:34:38 AM 3/21/2022<br>10:34:38 AM TESTINIT AND MAD  $\overline{\phantom{a}}$ Upload **TICKI Yes** core Ġ, **Print Orders Record Book** North, Ryan SN/AN<br>Record Book Medical<br>Profile<br>03/21/2022 Cadet<br>Male Weggen, Joseph 3/21/2022<br>5:09:10 PM 3/21/2022<br>6:05:42 PM Confirmed<br>3/21/2022 USNSCC TEST UNIT Yes  $\pmb{\mathsf{o}}$

### **Accessing a cadet's medical page:**

- Cadet's medical profile can be accessed from the training roster page.
- The timestamp indicates the last time any of the cadet's medical information has been updated.

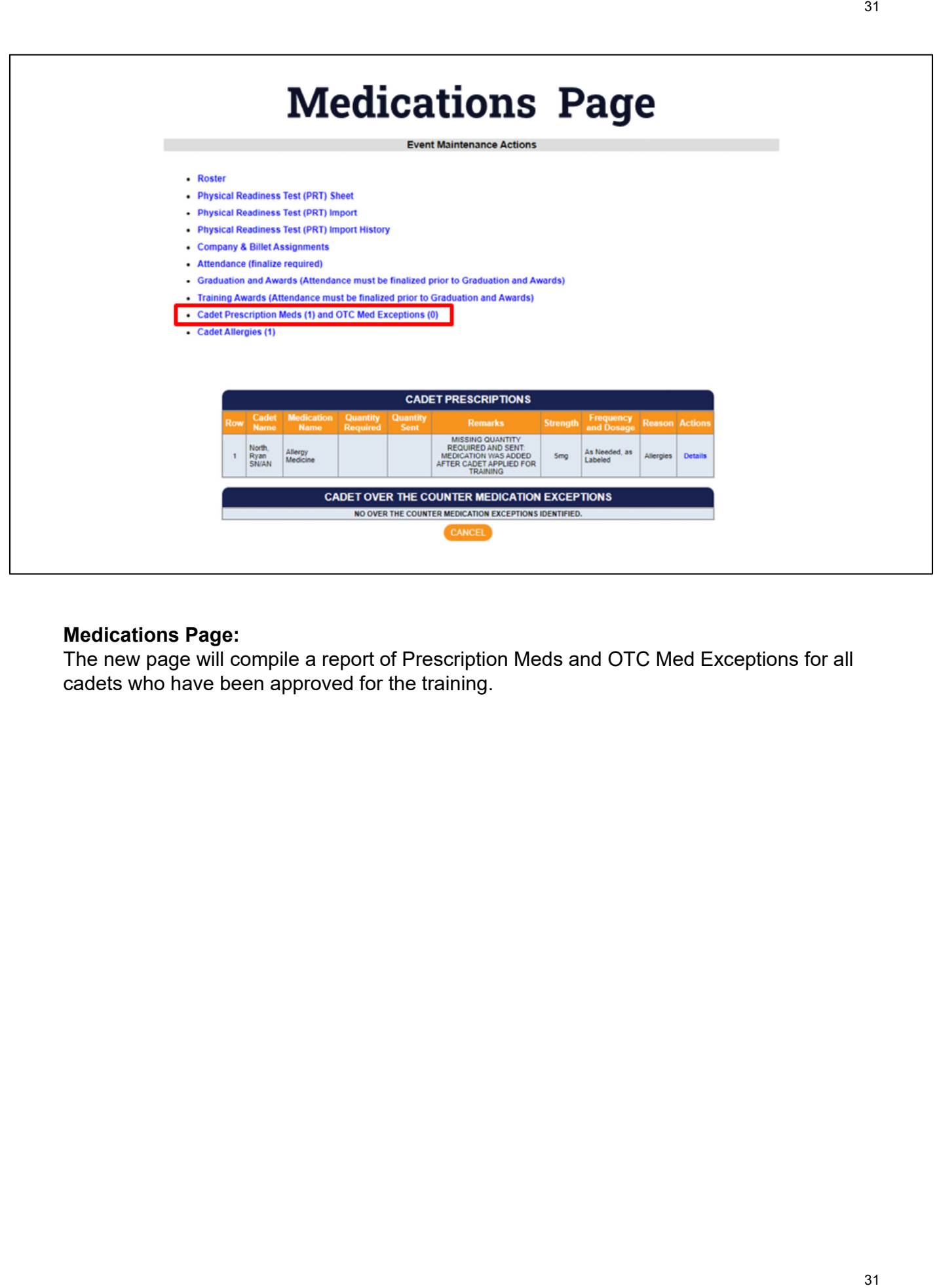

### **Medications Page:**

The new page will compile a report of Prescription Meds and OTC Med Exceptions for all cadets who have been approved for the training.

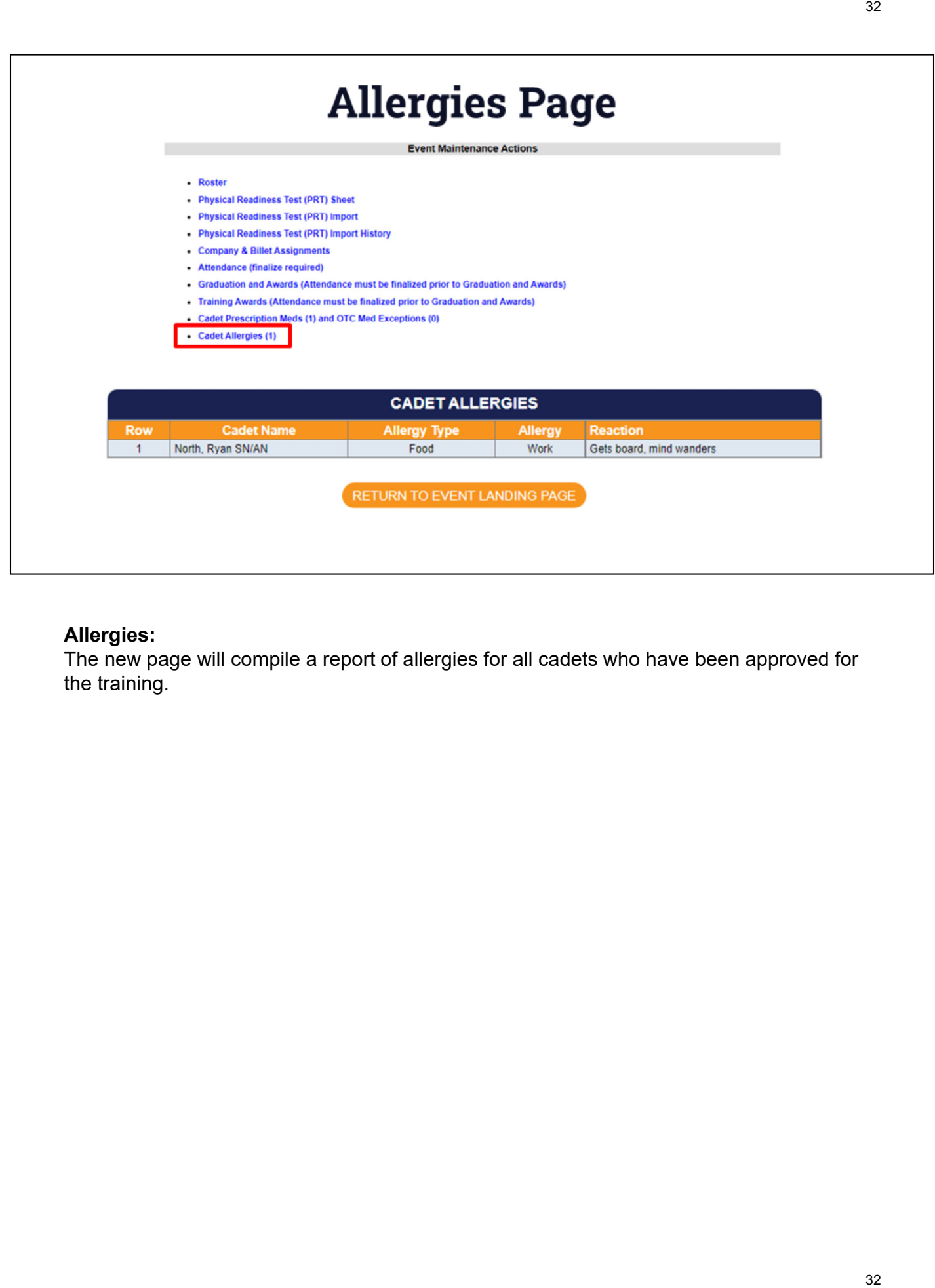

### **Allergies:**

The new page will compile a report of allergies for all cadets who have been approved for the training.

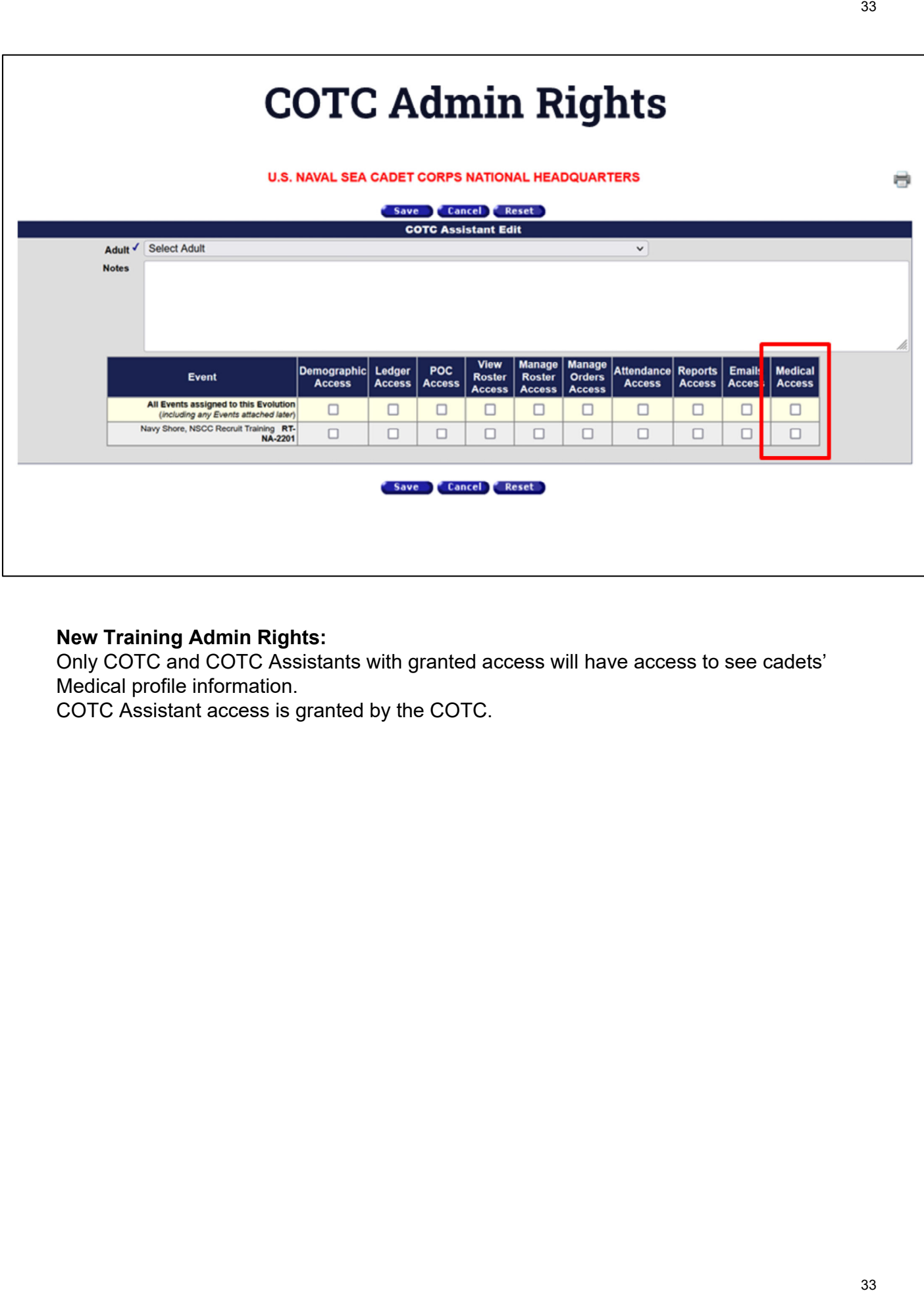

### **New Training Admin Rights:**

Only COTC and COTC Assistants with granted access will have access to see cadets' Medical profile information.

COTC Assistant access is granted by the COTC.

33